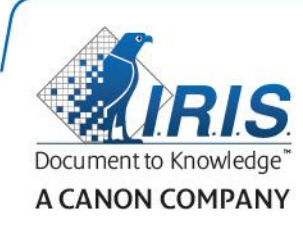

# IRISmart File

User Guide

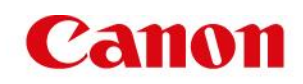

# Table des matières

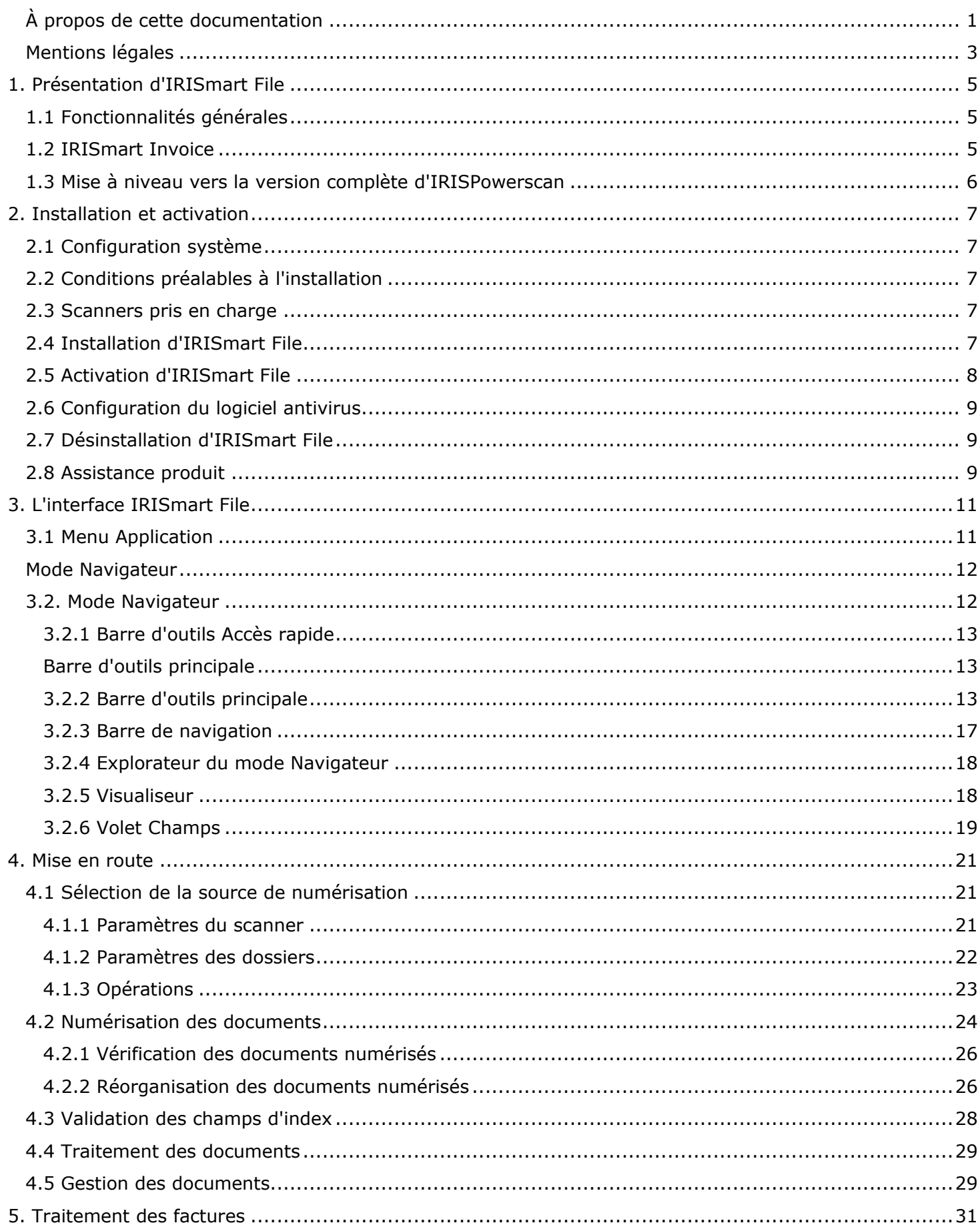

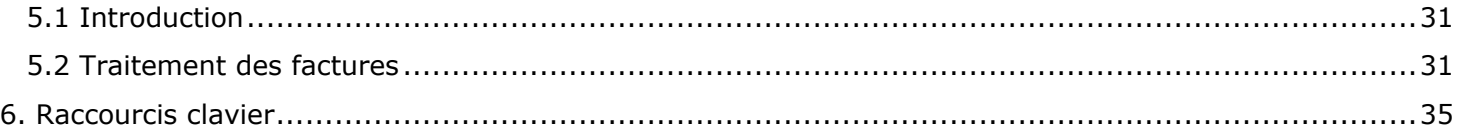

# <span id="page-3-0"></span>À propos de cette documentation

Cette documentation vous permettra de vous familiariser avec l'utilisation d'IRISmart File. Elle décrit les procédures d'installation et de configuration d'IRISmart File, les principales étapes de traitement, ainsi que les espaces de travail et les commandes de l'application.

Les explications fournies dans cette documentation sont basées sur le système d'exploitation Windows® 10. Toutes les informations du présent guide peuvent être modifiées sans préavis.

# <span id="page-4-0"></span>Mentions légales

*IRISmartFile\_dgi\_19052017\_01*

## **Copyrights**

Copyrights ©2002-2017 I.R.I.S. Tous droits réservés.

I.R.I.S. détient les droits d'auteur couvrant le logiciel IRISmart File, le système d'aide en ligne et la présente publication.

Les informations contenues dans ce document sont la propriété exclusive d'I.R.I.S. Le contenu est sujet à modification sans notification préalable et ne représente aucun engagement de la part d'I.R.I.S. Le logiciel décrit dans ce document est fourni avec un contrat de licence qui spécifie les conditions d'utilisation du produit. Le logiciel doit être exclusivement utilisé ou copié conformément aux conditions de cet accord. Aucune partie de la présente publication ne peut être reproduite, transmise, stockée dans un système de récupération ou traduite dans une autre langue sans l'autorisation écrite préalable d'I.R.I.S. Ce guide utilise des noms fictifs à des fins de démonstration; toute référence à des personnes, entreprises ou organisations réelles est tout à fait fortuite.

## **Marques commerciales**

Le logo I.R.I.S., IRISmart File et IRISXtract sont des marques commerciales d'I.R.I.S. Les technologies OCR (Optical Character Recognition), linguistiques (Linguistic technology), ICR (Intelligent Character Recognition), MICR (Magnetic Ink Character Recognition), BCR (Bar Code Reading), OMR (Optical Mark Recognition) et iHQC (intelligent High Quality Compression) sont des technologies d'I.R.I.S. Document Generation by I.R.I.S. Send to the Cloud by I.R.I.S.

Tous les autres produits mentionnés dans le présent guide utilisateur sont des marques commerciales ou déposées de leurs propriétaires respectifs.

## **Brevets**

IRISmart File est protégé par des brevets. Pour plus d'informations, consultez les notes de publication.

# <span id="page-5-0"></span>**1. Présentation d'IRISmart File**

IRISmart File est une application de numérisation facile à utiliser. Il s'agit d'une version allégée de la puissante solution de **production** destinée à la **numérisation** et à la **classification des documents** IRISPowerscan.

# <span id="page-5-1"></span>1.1 Fonctionnalités générales

#### **Numérisation**

IRISmart File est compatible avec la dernière génération de scanners I.R.I.S. et autres scanners Twain. Il prend en charge la numérisation recto et recto-verso mais aussi multiflux (numérisation simultanée des images en couleur et en noir et blanc). Sa vitesse de numérisation atteint 30 ppm (pages par minute).

IRISmart File permet de numériser depuis un scanner ou des dossiers.

#### **Séparation des documents**

Tous les documents papier / fichiers électroniques numérisés dans IRISmart File sont **organisés** selon une structure logique **Lot** > **Document** > **Page**.

- **Lot** : un lot représente une série de documents.
- **Document** : un document représente une série de pages.
- **Page** : une page correspond à l'équivalent numérisé d**'une seule face d'une feuille de papier** ou l'équivalent d**'une seule image** importée dans IRISmart File. Une page représente soit la face recto, soit la face verso. Elle peut contenir plusieurs flux (flux bitonal, couleur ou en niveaux de gris).

Les pages blanches sont automatiquement supprimées des fichiers de sortie. **Remarque** : lors de la numérisation en mode rectoverso, les deux faces de la feuille doivent être blanches pour que celle-ci soit marquée pour la suppression.

#### **Traitement des images**

Les images numérisées peuvent être améliorées avec les fonctions de **traitement d'image** d'IRISmart File. IRISmart File peut, par exemple, binariser l'image, en éliminer le bruit ou la redresser et la faire pivoter. L'amélioration des documents numérisés accroît la précision de la reconnaissance et produit des documents de plus petite taille et plus faciles à traiter.

#### **Contrôle de la qualité**

Lorsque les images ont été numérisées, l'onglet **Affichage** propose un large choix d'outils pour les opérations de post-numérisation. Vous pouvez les renommer et les réorganiser à l'aide de diverses fonctions : fractionnement, fusion, glisser et déposer, couper et coller, etc.

#### **Indexation des documents et extraction des données**

IRISmart File propose 4 **champs d'index** par défaut au niveau du document : **Date**, **Heure, Commentaires** et **Dossier**. Il n'est pas possible de créer des champs d'index supplémentaires.

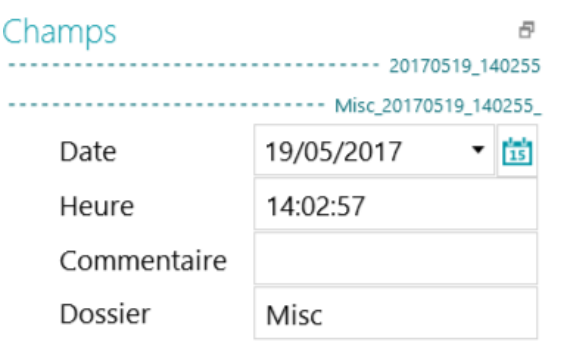

Les champs **Date** et **Heure** sont remplis automatiquement. Les champs **Commentaire** et **Dossier** doivent être remplis manuellement, le cas échéant. Pour les remplir, vous pouvez saisir une valeur, utiliser la fonctionnalité d'OCR « à la volée » ou le sélecteur de texte par double-clic.

#### **Destinations de sortie**

IRISmart File peut envoyer les documents traités vers un dossier de sortie et vers les destinations Cloud suivantes : Box, Dropbox, Evernote, Google Drive, OneDrive et SharePoint.

## <span id="page-5-2"></span>1.2 IRISmart Invoice

Ce module transforme IRISmart File en une solution de traitement des factures : **IRISmart Invoice**. Suivant le package que vous avez acheté, vous pouvez traiter 500, 1 000 ou 3 000 factures par an.

Une fois le module Invoice Add-on installé et activé avec le bon code d'activation, les projets **Facture** apparaissent dans le menu **Fichier** > **Ouvrir**.

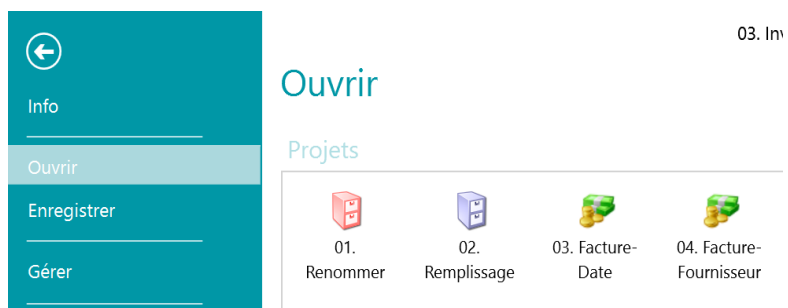

# <span id="page-6-0"></span>1.3 Mise à niveau vers la version complète d'IRISPowerscan

Pour bénéficier de la version complète d'IRISPowerscan, vous devez désinstaller IRISmart File et installer IRISPowerscan. Pour plus d'informations, contactez I.R.I.S. à l'adresse **[www.irislink.com/support](http://www.irislink.com/support)**.

Bien que les deux applications peuvent être installées sur le même ordinateur, elles ne peuvent pas être exécutées en même temps.

# <span id="page-7-0"></span>**2. Installation et activation**

# <span id="page-7-1"></span>2.1 Configuration système

## *Configuration minimale requise*

- Processeur 2 GHz (32 ou 64 bits)
- 4 Go de mémoire RAM
- 5 Go d'espace disque disponible

## *Configuration recommandée*

- Processeur Intel i3, i5, i7 ou similaire. 2,6 GHz ou supérieur (64 bits), avec au moins deux cœurs.
- 8 Go de mémoire RAM
- 10 Go d'espace disque disponible, de préférence sur un disque électronique (SSD).
- Connexion Internet.

## *Systèmes d'exploitation pris en charge*

- Windows 7 (32 et 64 bits)
- Windows Server 2012 (64 bits)
- Windows 8 (32 et 64 bits)
- Windows 8,1 (32 et 64 bits)\*\* recommandé
- Windows 10 (32 et 64 bits)
- $\bullet$

**Remarque importante relative aux machines virtuelles :** il ne sera peut-être pas possible d'utiliser certaines machines virtuelles exécutées sur un portable ou un petit ordinateur. Certains scanners ne sont pas correctement reconnus et l'installation d'IRISmart File peut échouer si les machines virtuelles ne disposent pas des dernières mises à jour Windows. Notez également qu'une machine virtuelle doit posséder au moins 4 cœurs virtuels.

## <span id="page-7-2"></span>2.2 Conditions préalables à l'installation

## .NET Framework

.NET Framework 3.5 doit être installé sur l'ordinateur. Pour Windows 8 et 10, il doit être activé manuellement. Veuillez suivre les instructions du guide d'installation et d'activation.

.NET Framework 4.0 doit également être installé. S'il n'est pas déjà installé, installez-le. Au moment de la rédaction de ce document, .NET 4.6.1 est la dernière version. Vous pouvez l'installer simplement depuis le site Web de Microsoft.

## <span id="page-7-3"></span>2.3 Scanners pris en charge

- IRISmart File est compatible avec pratiquement tous les scanners Canon et I.R.I.S. compatibles Twain ainsi que d'autres marques de scanners.
- IRISmart File est compatible avec les imprimantes multifonctions grâce à la fonction de numérisation depuis les dossiers.

**Remarque :** lorsque vous utilisez un scanner Twain, vous avez besoin du pilote **Twain version 1.9 ou ultérieure**.

## <span id="page-7-4"></span>2.4 Installation d'IRISmart File

- Suivant la version que vous avez achetée, téléchargez le package IRISmart File à partir du site **[www.irislink.com/downloadcenterpro.](http://www.irislink.com/downloadcenterpro)**
- Accédez à l'emplacement où vous avez téléchargé le package .zip et décompressez-le.
- Double-cliquez sur le fichier **IRISmart File.msi** pour démarrer l'installation.
- Lisez le contrat de licence, puis sélectionnez l'option **J'accepte les conditions du contrat de licence** et cliquez sur **Suivant.**
- Suivez les instructions affichées à l'écran jusqu'à ce que l'installation soit terminée.

 Si vous avez téléchargé le package **IRISmart Invoice**, double-cliquez aussi sur le fichier **IRISmart Invoice Add-on.exe**. **ou la version américaine si vous êtes aux États-Unis.**

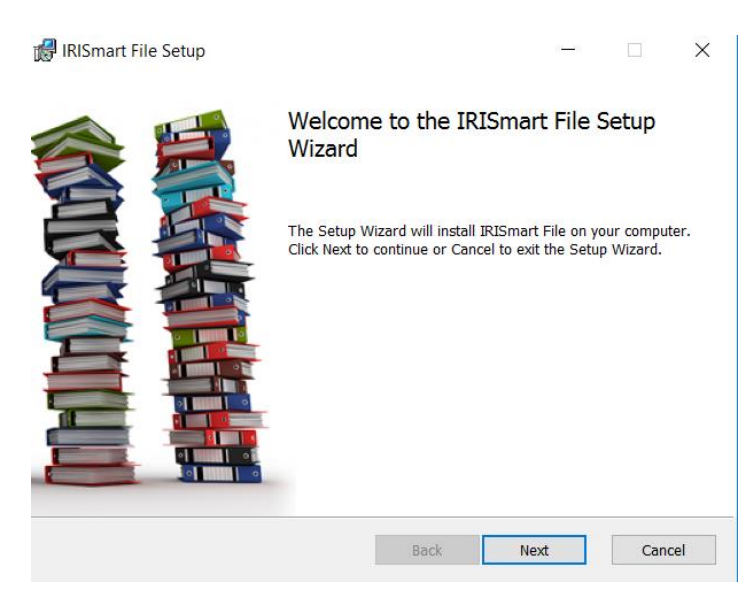

Suivez à nouveau les instructions affichées à l'écran jusqu'à ce que l'installation soit terminée.

# <span id="page-8-0"></span>2.5 Activation d'IRISmart File

**Important** : veillez à désactiver le logiciel antivirus sur l'ordinateur avant d'activer IRISmart File. Une fois l'activation terminée, vous pouvez réactiver le logiciel antivirus.

Double-cliquez sur le raccourci IRISmart File affiché sur le Bureau.

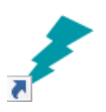

 Introduisez le **code d'activation**. Le code d'activation vous a été envoyé par e-mail. Si vous n'avez pas encore reçu votre code d'activation, contactez I.R.I.S. à l'adresse **[activation@iriscorporate.com](mailto:activation@iriscorporate.com)**.

#### Cliquez sur **Activer**.

Remarque : vous avez besoin d'un accès à Internet. Si ce n'est pas le cas, activez manuellement le produit.

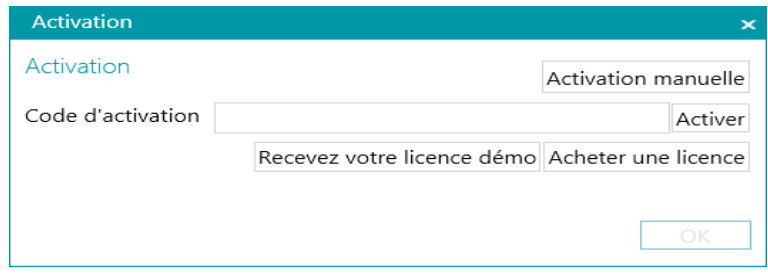

Cliquez sur **OK** lorsque le code a été accepté.

#### *Activation manuelle*

- Si l'ordinateur sur lequel vous installez IRISmart File ne dispose pas d'une connexion Internet, cliquez sur **Activation manuelle**.
- Copiez l**'ID machine** et le **code d'activation** qui vous a été envoyé par e-mail sur un ordinateur disposant d'un accès à Internet.
- Envoyez les deux codes à l'adresse **[activation@iriscorporate.com](mailto:activation@iriscorporate.com)**. En retour, vous recevrez le **code licence**.

<span id="page-9-3"></span>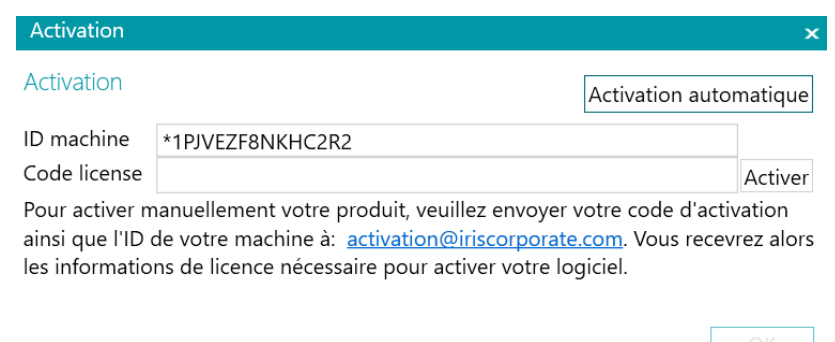

- Entrez le **code licence** et cliquez sur **Activer**.
- Cliquez sur **OK** lorsque le code a été accepté.

**Remarque** : dès qu'IRISmart File a été activé, son numéro de série apparaît dans le menu Applications. Cliquez sur **Fichier** > **Info** > **Généralités**.

## <span id="page-9-0"></span>2.6 Configuration du logiciel antivirus

Le logiciel antivirus installé sur votre ordinateur analyse tous les fichiers écrits sur le disque dur. Cette opération peut ralentir considérablement la vitesse d'écriture des images numérisées avec IRISmart File, voire l'empêcher de s'exécuter. Il se peut, dans ce cas, que vous ne puissiez pas atteindre votre niveau de production cible.

Pour éviter ce type de problème, vous devez configurer correctement votre logiciel antivirus et exclure du traitement la liste des dossiers dans lesquels vous conservez vos images. Cette configuration dépend de l'antivirus utilisé. Reportez-vous à la documentation de votre logiciel antivirus pour définir les paramètres requis.

Dans IRISmart File, les dossiers à exclure sont les suivants :

- %appdata%\IRISmart File
- %programdata%\IRISmart File
- C:\Program Files (x86)\IRISmart File
- C:\Program Files (x86)\IRISmart File
- C:\Program Files (x86)\IRISmart File\IRISmart File Service.exe
- C:\Program Files (x86)\IRISmart File\IRISmart File.exe

## <span id="page-9-1"></span>2.7 Désinstallation d'IRISmart File

- **•** Fermez IRISmart File.
- Accédez au **Panneau de configuration** > **Programmes et fonctionnalités**.
- Sélectionnez **IRISmart File** dans la liste et cliquez sur **Désinstaller**. Suivez ensuite les instructions qui s'affichent à l'écran.
- Si vous avez installé **IRISmart Invoice**, vous devez également désinstaller le module Invoice Add-on : sélectionnez **IRISmart 10 Invoice Add-on** dans la liste et cliquez sur **Désinstaller**. À nouveau, suivez les instructions affichées à l'écran.

## <span id="page-9-2"></span>2.8 Assistance produit

Pour obtenir une assistance produits, visitez notre site Internet : [http://www.irislink.com/support.](http://www.irislink.com/support)

# <span id="page-10-2"></span><span id="page-10-0"></span>**3. L'interface IRISmart File**

# <span id="page-10-1"></span>3.1 Menu Application

Le menu Application permet d'ouvrir et d'enregistrer les projets par défaut, de gérer vos lots, d'accéder aux informations sur le logiciel et de modifier la langue de l'interface.

Pour accéder au menu Application, cliquez sur l'onglet **Fichier**.

## *Présentation du menu Application*

## *Info*

L'onglet **Info** propose des informations générales sur le logiciel IRISmart File installé sur votre système.

**Généralités** :

Affiche la version du programme, le numéro de série, etc.

#### **Langue de l'interface**

La langue de l'interface par défaut d'IRISmart File est celle définie dans vos paramètres régionaux. Si la langue définie dans vos paramètres régionaux n'est pas prise en charge, IRISmart File utilise l'anglais.

Pour sélectionner une autre langue, choisissez une langue dans la liste et redémarrez l'application.

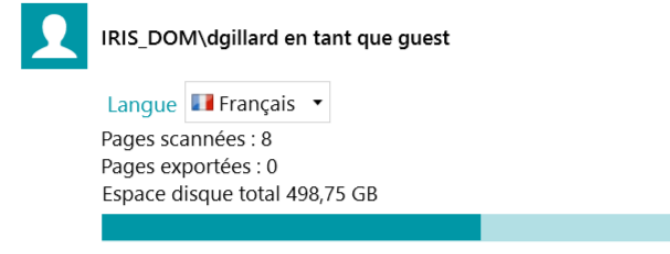

#### **Reporting (pour les utilisateurs avancés)**

Par défaut, IRISmart File enregistre les **Messages d'erreur uniquement** dans les **fichiers journaux du service**. Vous pouvez également choisir d'enregistrer les **messages d'erreur et d'avertissement** ou d'enregistrer **tous les messages.**

Pour **exporter les données de diagnostic**, cliquez sur le bouton correspondant et sélectionnez les données à exporter :

- **Projet** : exporte les paramètres du projet.
- **Cache d'images** : exporte les images visibles dans le Visualiseur.
- **Fichiers journaux** : exporte les journaux des événements Windows.

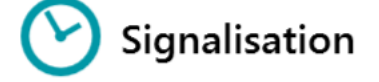

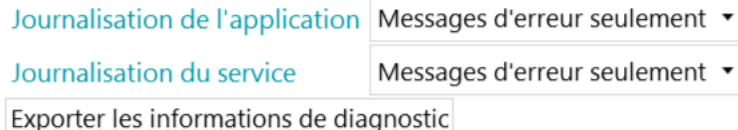

Les fichiers journaux sont stockés sous C:\ProgramData\IRISmart File\LocalProjects\Logs.

- Une boîte de dialogue s'ouvre vous demandant où vous souhaitez enregistrer les journaux.
- **Fonctionnalités** : affiche les fonctionnalités activées dans la version actuelle.
	- Cliquez sur **Activer** pour activer d'autres fonctionnalités.
	- Cliquez sur **Copier dans le Presse-papiers** pour copier toutes les informations de licence dans le Presse-papiers. Vous pouvez à présenter coller ces informations dans un e-mail pour contacter le **[Support produits](#page-9-3)** par exemple.

## *Ouvrir*

L'onglet **Ouvrir** vous permet d'ouvrir les projets.

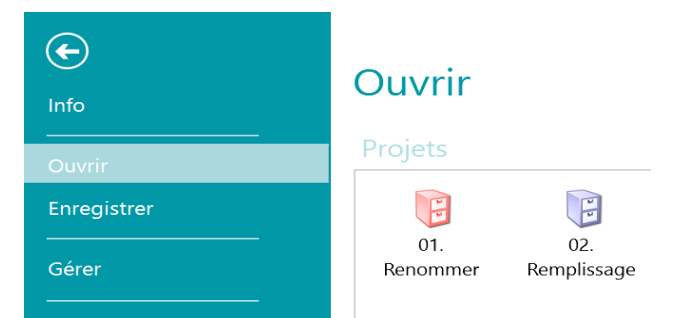

## *Enregistrer*

Permet d'enregistrer tous les paramètres du projet, de fermer le menu Application et de revenir dans le projet.

#### *Gérer*

Cette onglet permet de gérer les lots en cours de traitement. Consultez la section **[Gestion des documents](#page-28-1)**.

#### *Aide*

Ouvre la documentation.

## <span id="page-11-0"></span>Mode Navigateur

## <span id="page-11-1"></span>3.2. Mode Navigateur

Le mode Navigateur est le principal espace de travail d'IRISmart File. Il contient toutes les commandes et contrôles nécessaires au traitement des documents. En mode Navigateur, vous pouvez numériser les documents, les réorganiser, valider leurs champs d'index et générer les fichiers de sortie.

Vous trouverez ci-dessous un aperçu du mode Navigateur et de ses commandes.

**Conseil :** il est possible d'utiliser de nombreux **[raccourcis](#page-34-1)**. Pour afficher les touches d'accès rapide dans le ruban, appuyez sur Alt.

Conseil : toute modification apportée peut être annulée / rétablie à l'aide des boutons Annuler/Répéter de la Barre d'outils [Accès rapide.](#page-12-3)

#### *Présentation du mode Navigateur*

Le mode Navigateur comprend les éléments suivants :

- **3.2.1 [Barre d'outils Accès rapide](#page-12-3)**
- **3.2.2 [Barre d'outils principale](#page-12-3)**
- **3.2.3 [Barre de navigation](#page-16-1)**
- **3.2.4 [Explorateur du mode Navigateur](#page-17-2)**
- **3.2.5 [Visualiseur](#page-17-2)**
- **3.2.6 [Volet Champs](#page-18-1)**

<span id="page-12-3"></span>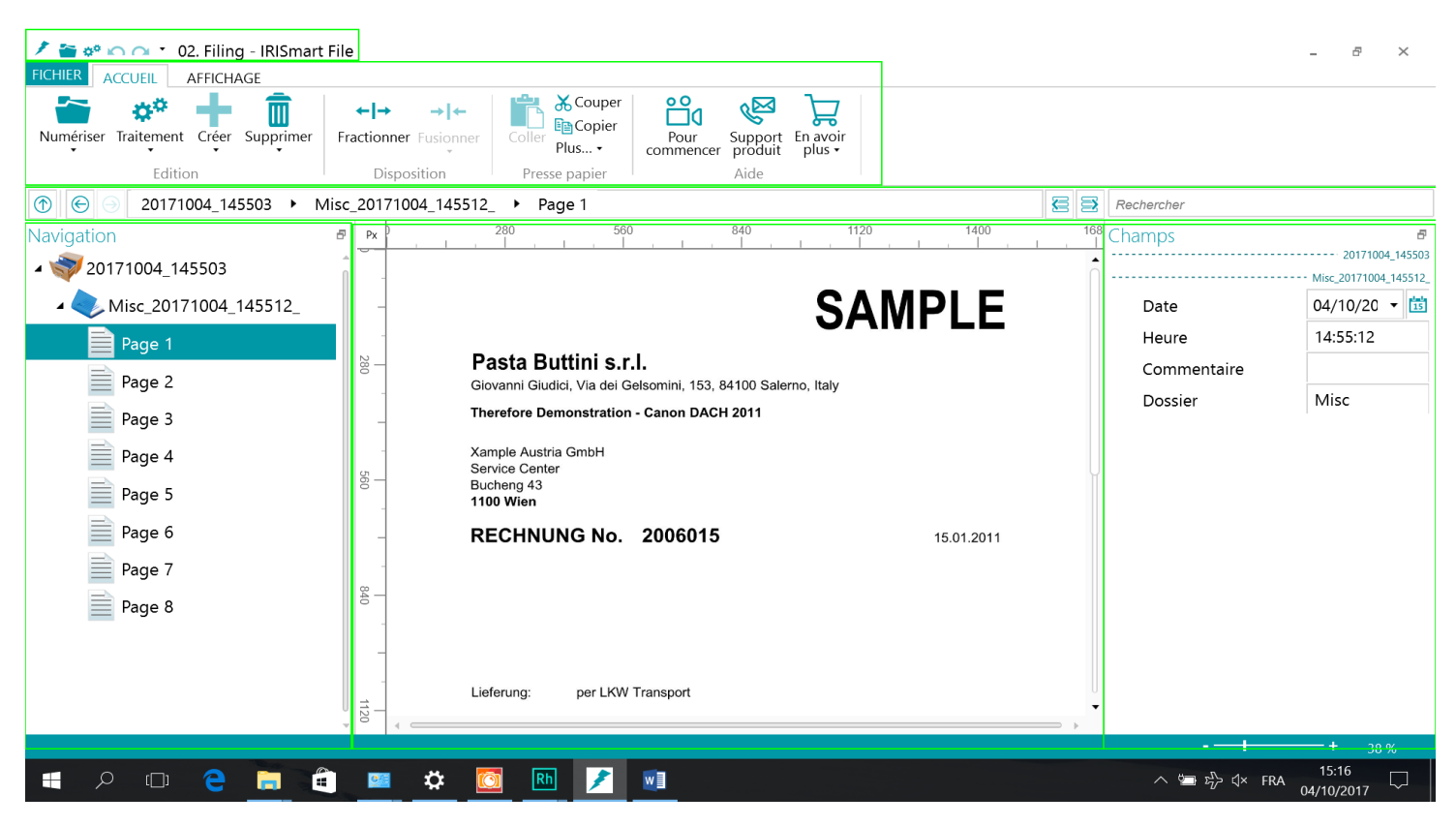

## <span id="page-12-0"></span>**3.2.1 Barre d'outils Accès rapide**

La barre d'outils Accès rapide vous permet d'effectuer les actions suivantes :

- Numérisation des documents
- Traitement des documents
- Annuler des actions
- Répéter des actions

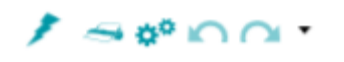

## <span id="page-12-1"></span>**Barre d'outils principale**

## <span id="page-12-2"></span>**3.2.2 Barre d'outils principale**

La barre d'outils principale comprend toutes les commandes nécessaires à la numérisation et au traitement des documents.

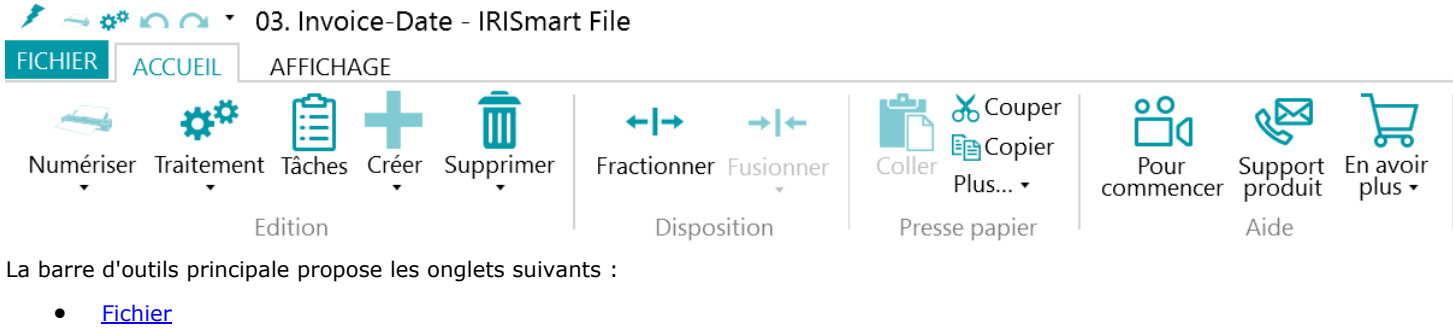

- 
- **[Accueil](#page-13-0)**
- [Affichage](#page-15-0)

#### *3.2.2.1 Onglet Fichier*

L'onglet **Fichier** ouvre le **[menu Application](#page-10-2)**.

<span id="page-13-0"></span>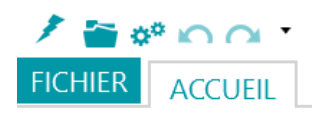

## *3.2.2.2 Onglet Accueil*

L'onglet **Accueil** est l'onglet le plus important du mode Navigateur. Ses commandes vous permettent de numériser et réorganiser les documents, de modifier les options de numérisation, de créer de nouveaux lots et documents et d'exporter les documents traités.

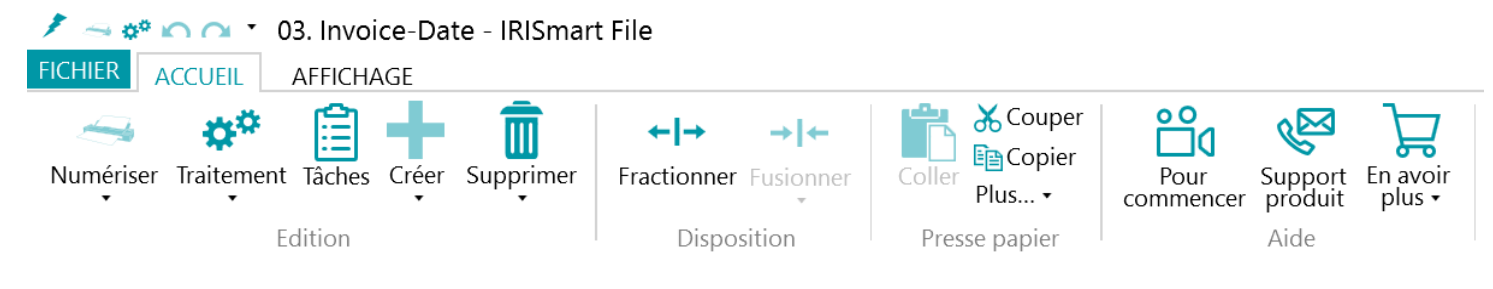

L'onglet **Accueil** comprend les groupes suivants :

- **Edition**
- **Disposition**
- **Press-papiers**
- **Aide**

**Remarque** : les commandes de l'onglet **Edition** peuvent également être utilisées à l'aide de raccourcis clavier. Cliquez [ici](#page-34-1) pour un aperçu.

#### Presse-papiers

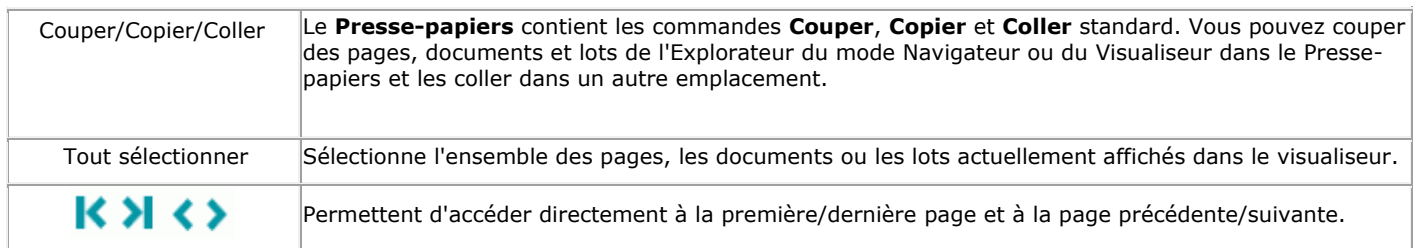

## Edition

Les commandes du groupe **Edition** permettent de numériser, de modifier et de supprimer des documents.

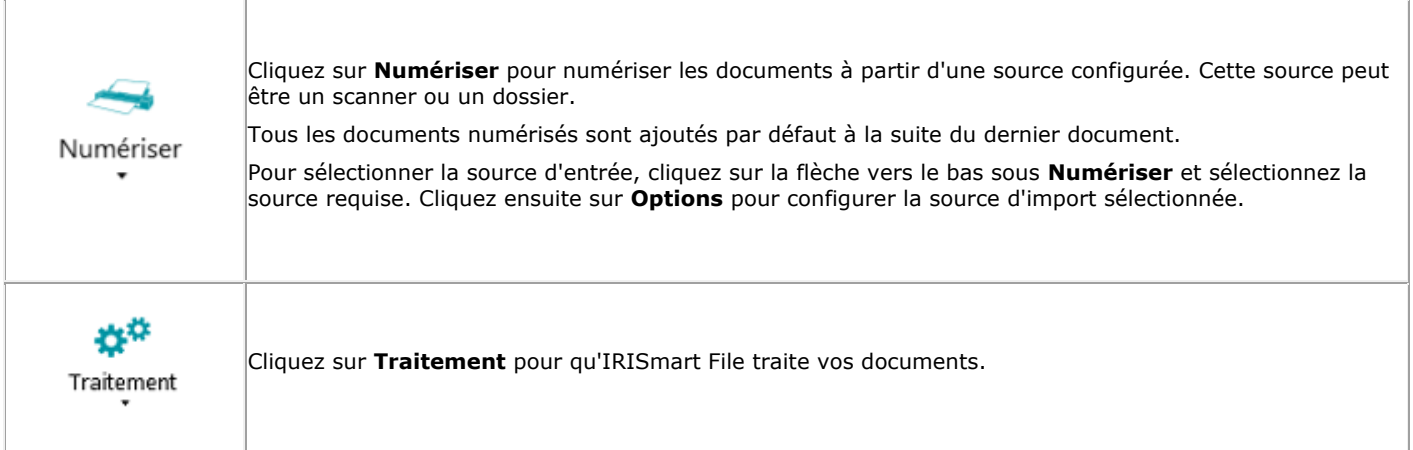

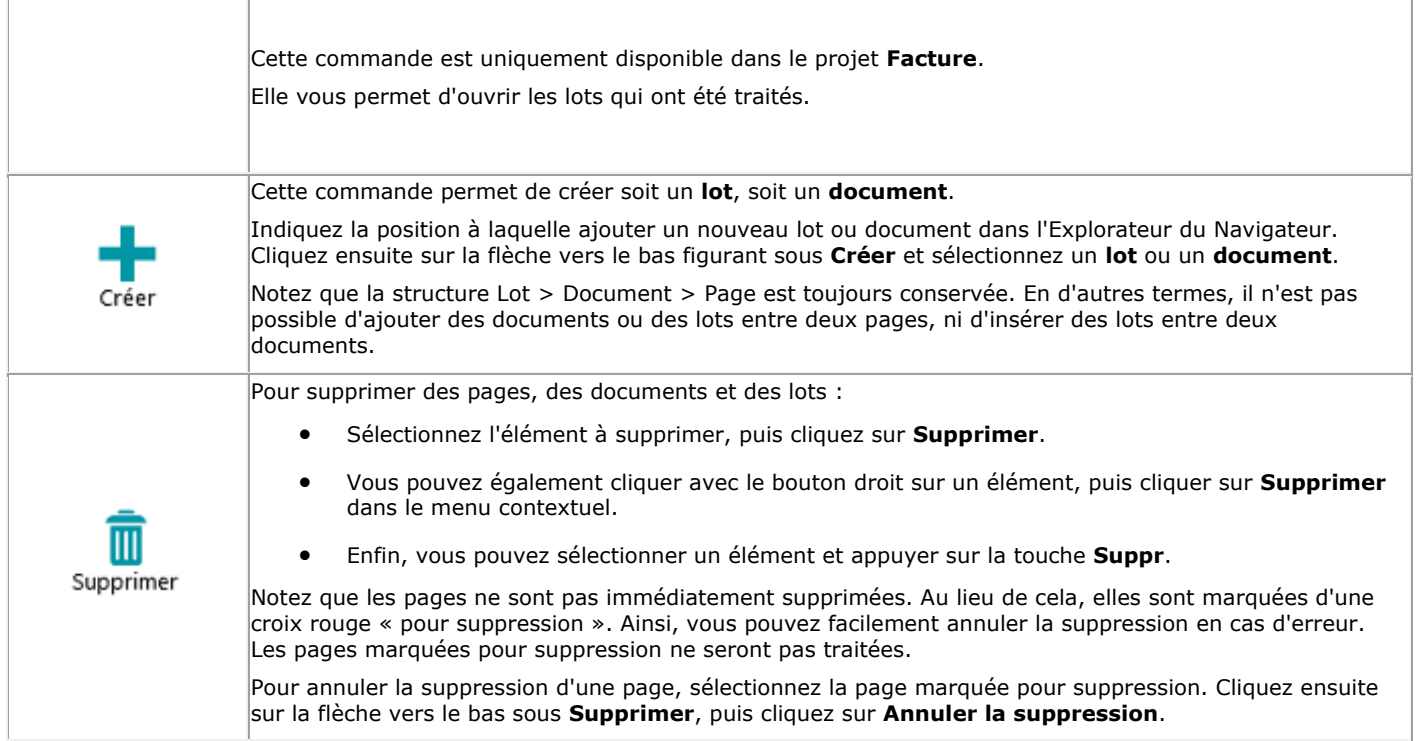

# Disposition

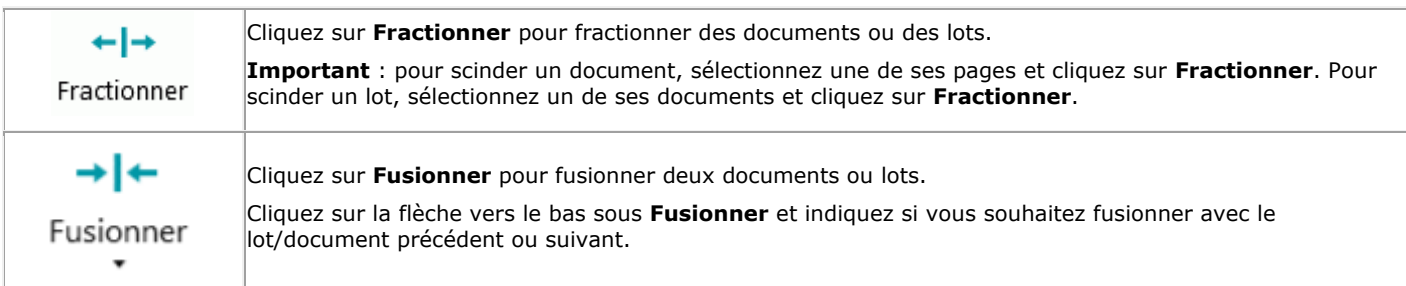

## **Presse-papiers**

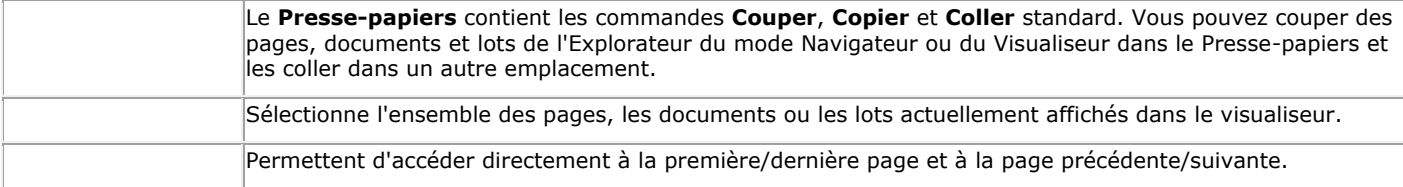

#### Aide

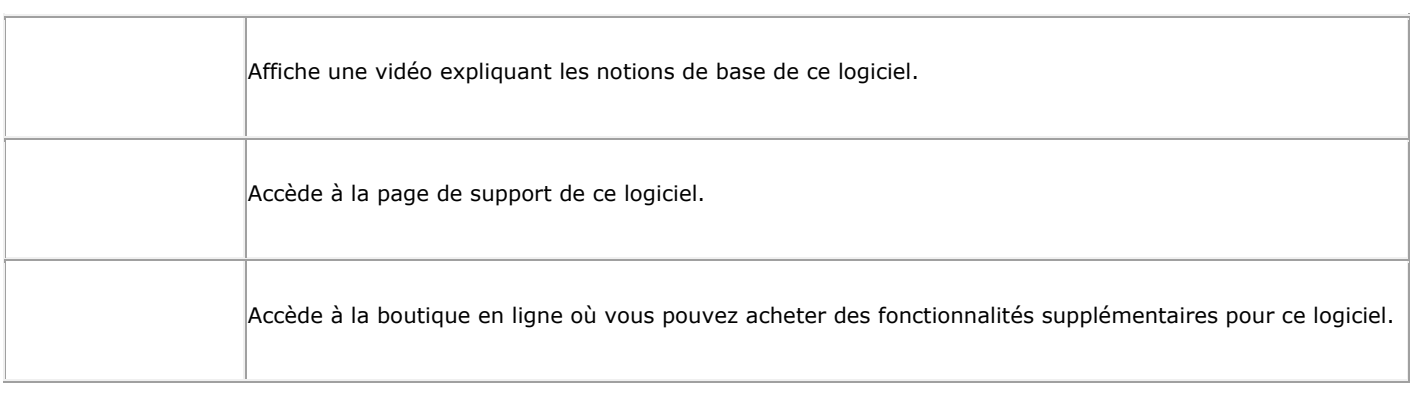

## <span id="page-15-0"></span>*3.2.2.3 Onglet Affichage*

L'onglet **Affichage** permet de choisir quelles images doivent s'afficher, de régler le zoom des pages affichées, de les faire pivoter, de créer des zones d'extraction de données, d'afficher ou de masquer les règles et d'autres outils d'affichage.

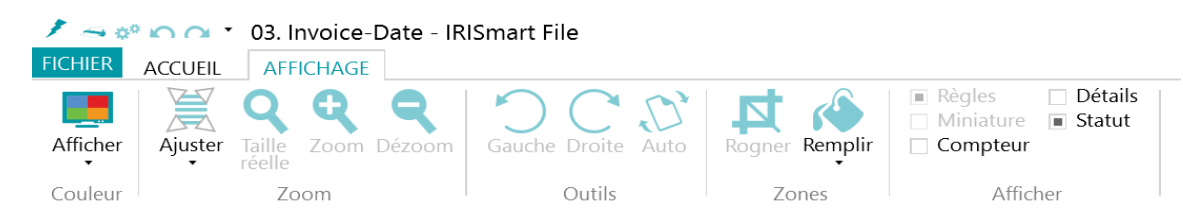

Il se compose des groupes suivants :

- **Couleur**
- **Zoom**
- **Outils**
- **Zones**
- **Afficher**

**Remarque** : les commandes de l'onglet **Affichage** peuvent également être utilisées à l'aide de raccourcis clavier. Cliquez **[ici](#page-34-1)** pour un aperçu.

#### Couleur

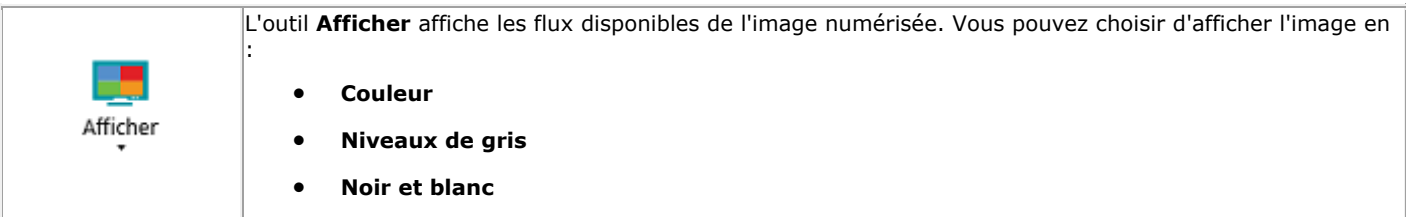

#### Zoom

(Uniquement disponible au niveau de la page)

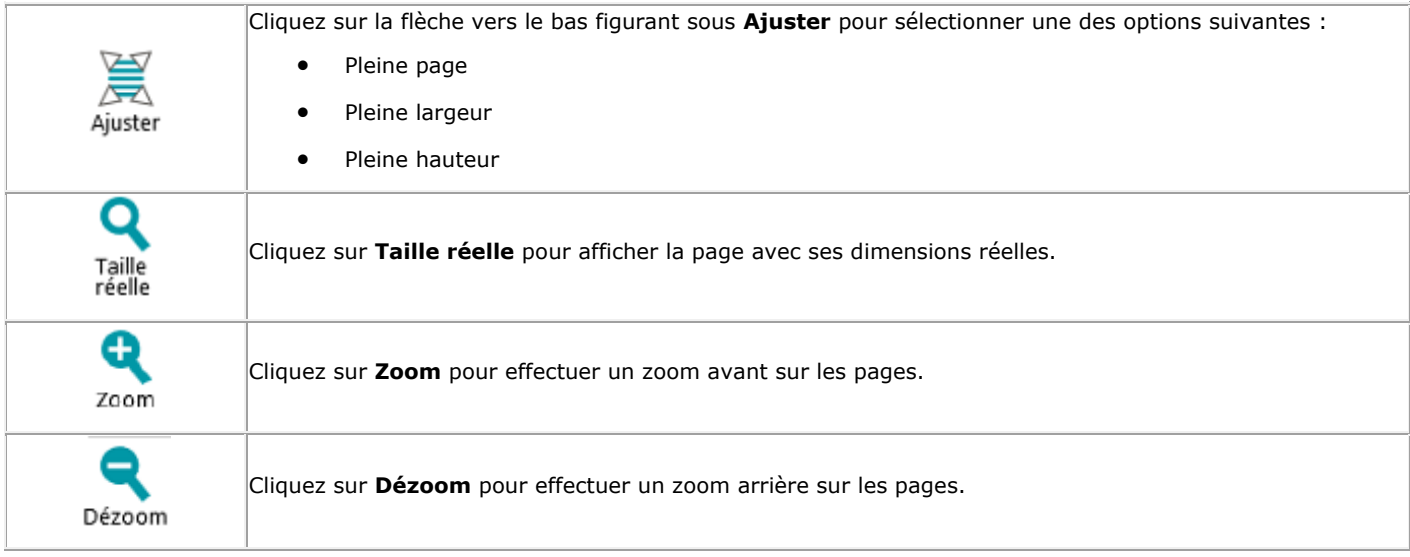

## **Outils**

(Uniquement disponible au niveau de la page)

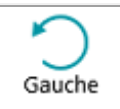

Cliquez pour faire pivoter les pages vers la gauche.

<span id="page-16-1"></span>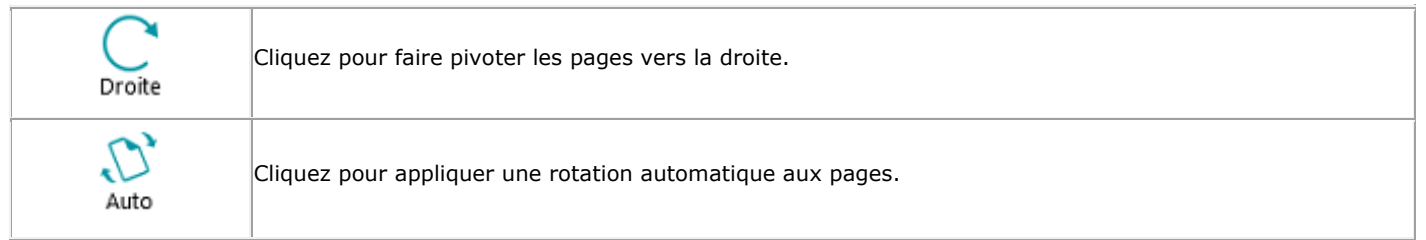

#### Zones

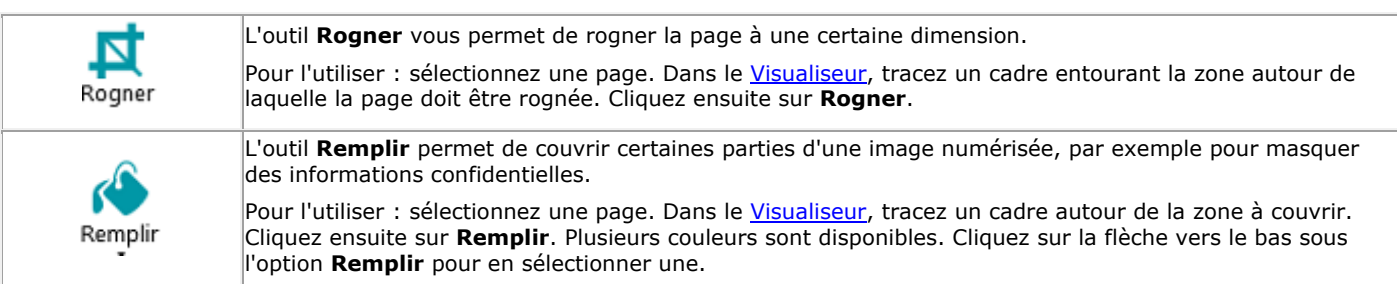

#### Afficher / Masquer

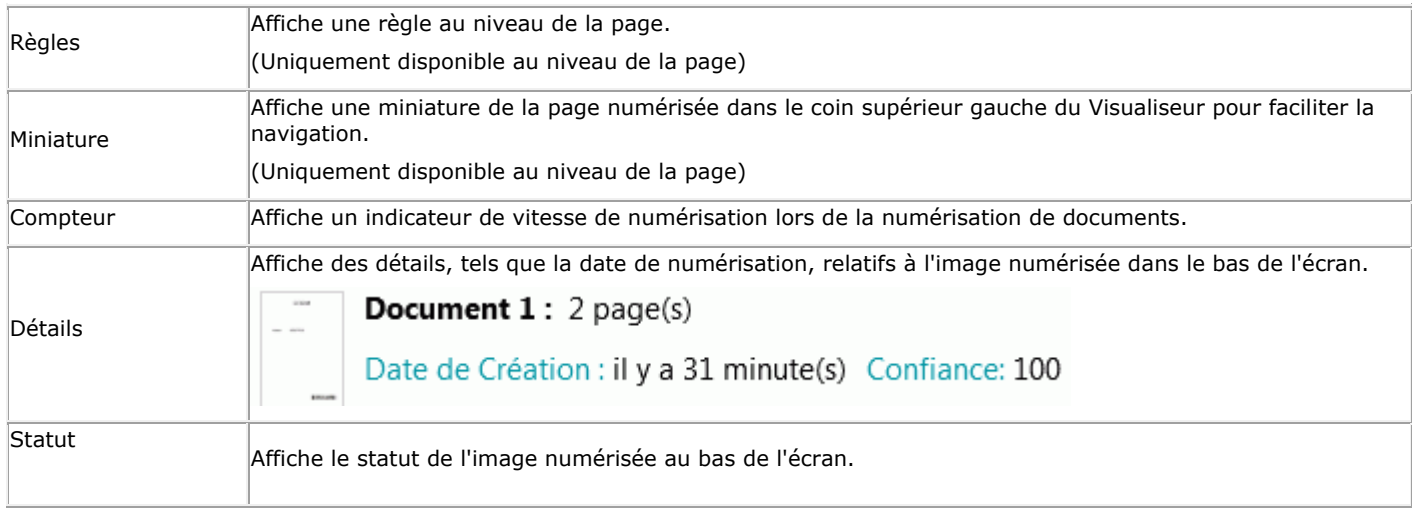

## <span id="page-16-0"></span>**3.2.3 Barre de navigation**

La **barre de navigation** permet de naviguer facilement entre les lots, les documents et les pages.

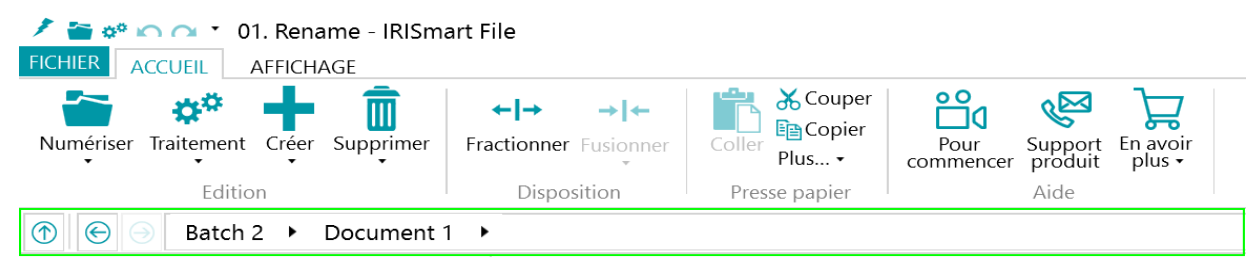

La section **Rechercher** de la barre de navigation vous permet de rechercher du texte dans le projet en cours.

Notez qu'IRISmart File recherche des résultats correspondants dans les lots et les documents de l**'Explorateur du mode Navigateur** et dans les **champs d'index**. Il ne recherche pas de texte dans les images numérisées.

#### **Pour effectuer une recherche :**

- Cliquez dans le champ de **recherche**.
- Entrez le mot à rechercher et appuyez sur **Entrée**.
- Le nombre de correspondances est affiché dans la zone de **recherche**.
- Cliquez sur l'icône Liste pour afficher tous les résultats de la recherche. Vous pouvez également utiliser les flèches pour passer d'un résultat à un autre.

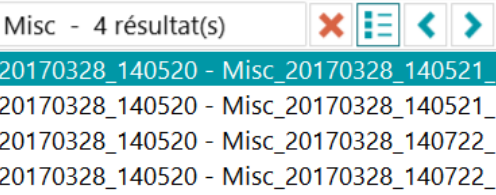

<span id="page-17-2"></span>Cliquez sur la croix rouge pour arrêter la recherche et en commencer une autre.

## <span id="page-17-0"></span>**3.2.4 Explorateur du mode Navigateur**

L'Explorateur du mode Navigateur affiche la structure hiérarchique des numérisations (lots, documents et pages).

**Important :** dans IRISmart File, une page correspond à **une seule face** d'une feuille de papier numérisée. Elle correspond à une face recto ou verso. De cette façon, il est plus facile de supprimer séparément les faces recto et verso.

Dans l'Explorateur du mode Navigateur, vous pouvez naviguer entre les différents éléments et les réorganiser à l'aide des opérations couper-coller, glisser-déposer et fractionner-fusionner.

**Conseil :** cliquez avec le bouton droit sur l'Explorateur du Navigateur pour afficher son menu contextuel.

**Conseil :** cliquez avec le bouton droit et sélectionnez **Agrandir tout** pour afficher chaque élément ou **Réduire tout** pour afficher un aperçu de tous les lots.

Pour plus d'informations à ce sujet, consultez les sections **Numérisation des documents** > **[Vérification des documents](#page-25-0)  [numérisés](#page-25-0)** et **[Réorganisation des documents numérisés](#page-25-1)**.

L'Explorateur du mode Navigateur peut être redimensionné horizontalement et repositionné.

Pour redimensionner le volet :

Faites glisser le séparateur à une autre position.

Pour détacher le volet :

Cliquez sur l'icône des fenêtres dans le coin supérieur droit.

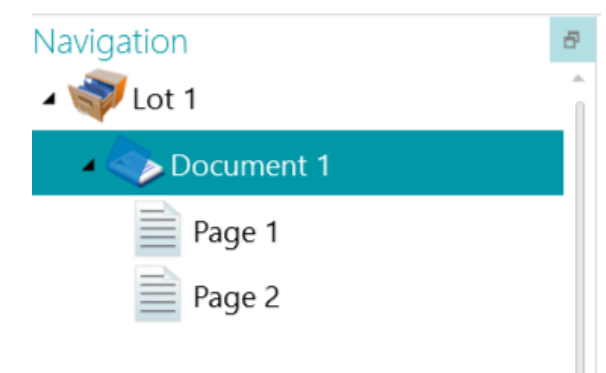

- Cliquez sur **Détacher**. Le volet Explorateur du Navigateur peut ensuite être déplacé.
- Pour rétablir sa position d'origine, cliquez sur l'icône X.

Pour masquer le volet :

- Cliquez sur l'icône des fenêtres puis sur **Cacher**.
- Pour qu'il réapparaisse, cliquez à nouveau sur l'icône des fenêtres puis sur **Afficher**.

## <span id="page-17-1"></span>**3.2.5 Visualiseur**

Le Visualiseur en mode Navigateur affiche les lots, les documents et les pages numérisés. Lorsque vous sélectionnez un lot, les documents/pages sous-jacents sont affichés sous la forme de miniatures.

<span id="page-18-1"></span>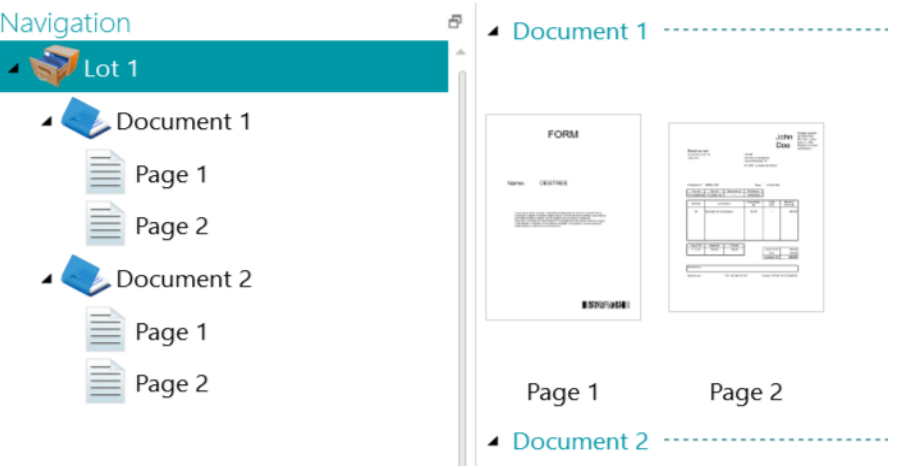

Lorsque vous sélectionnez une page dans l'Explorateur du Navigateur, toute la page est affichée comme dans l'image ci-dessous. Vous pouvez à présent éditer l'image à l'aide des commandes de l'onglet **[Affichage](#page-15-0)**.

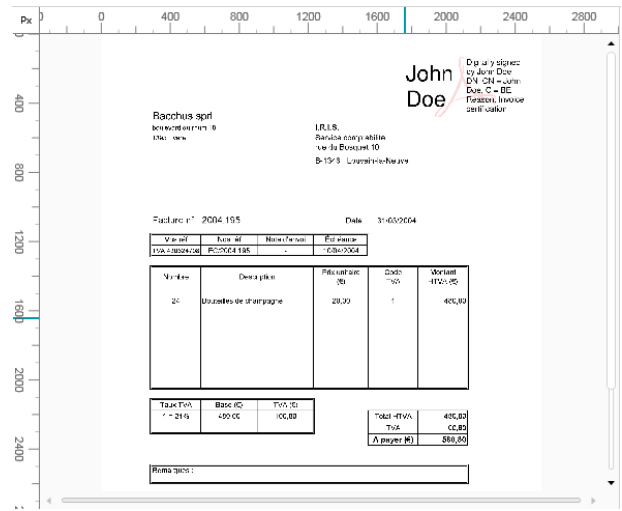

#### <span id="page-18-0"></span>**3.2.6 Volet Champs**

Le volet **Champs** affiche les champs d'index.

Les champs d'index du projet **Classement** sont les suivants : **Date**, **Heure**, **Comment (Commentaire)** et **Dossier.**

Le projet **Rename (Renommer)** contient un seul champ d'index : **Dossier.**

Les champs d'index ont des couleurs spécifiques :

- Les valeurs correctes sont marquées en blanc.
- Les champs modifiés manuellement sont marqués en jaune.
- Les champs incorrects sont marqués en rouge.
- Les champs incorrects qui ont été corrigés et validés sont marqués en vert.

La fonction de **recherche** permet de rechercher du texte dans les champs d'index.

#### Volet repositionnable

Le volet Champs peut désormais être repositionné :

Cliquez sur l'icône des fenêtres dans le coin supérieur droit.

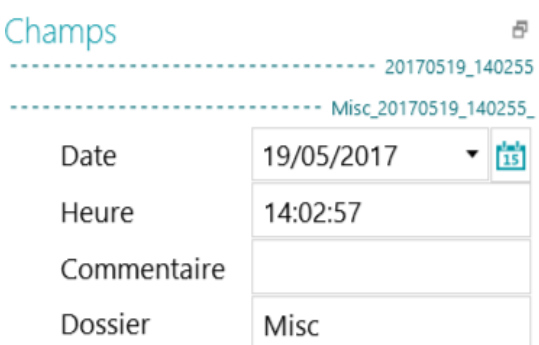

- Cliquez sur **Détacher**. Vous pouvez ensuite le déplacer vers un autre emplacement.
- Pour rétablir sa position d'origine, cliquez sur l'icône X.
- Pour masquer le volet **Champs**, cliquez sur l'icône des fenêtres puis sur **Cacher**. Pour qu'il réapparaisse, cliquez à nouveau sur l'icône des fenêtres puis sur **Afficher**.

# <span id="page-20-3"></span><span id="page-20-0"></span>**4. Mise en route**

# <span id="page-20-1"></span>4.1 Sélection de la source de numérisation

Dès que l'un des projets est ouvert, le mode Navigation s'affiche. Vous pouvez à présent sélectionner une source de numérisation.

Cliquez sur la flèche vers le bas sous **Numériser** et sélectionnez **Scanner** ou **Dossiers**.

IRISmart File est compatible avec la plupart des scanners Twain qui utilisent la version Twain 1.9 ou ultérieure.

**Important** : avant de tenter d'utiliser un scanner avec IRISmart File, vérifiez que le scanner est sous tension et que son pilote est installé sur votre ordinateur.

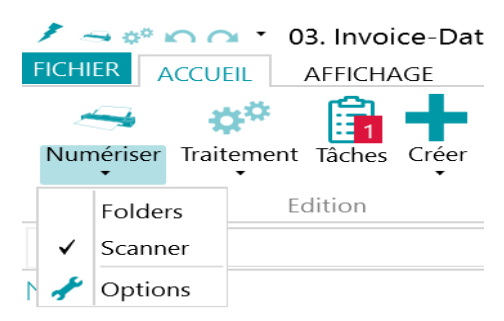

 Cliquez une nouvelle fois sur la flèche vers le bas sous **Numériser** et cliquez sur **Options** pour configurer les paramètres du scanner ou des dossiers.

Les paramètres sont enregistrés automatiquement.

## <span id="page-20-2"></span>**4.1.1 Paramètres du scanner**

#### *Modèle*

Cliquez sur la flèche de liste déroulante **Modèle** pour sélectionner le modèle de scanner.

Remarque : si la liste est vide, cliquez sur l'icône Options (\*) et sélectionnez une autre source Twain. Si cette liste est vide également, cela signifie qu'aucun scanner n'est configuré sur votre système. Dans ce cas, vous devez d'abord en installer un.

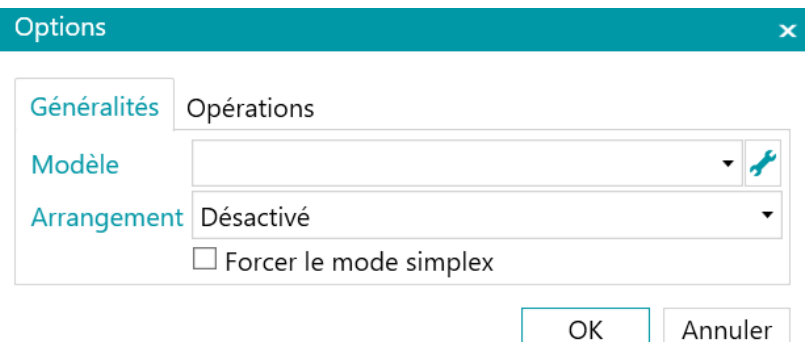

## *Arrangement*

- Précisez comment vous souhaitez fractionner ou fusionner les documents provenant du scanner dans la liste déroulante **Arrangement** :
	- **Désactivé** : les pages ne seront pas fractionnées.
	- **Découper le bord le plus long** : découpe les pages le long du bord long de la page.
	- **Découper verticalement** : découpe les pages à la verticale.
	- **Découper horizontalement** : découpe les pages à l'horizontale.
	- **Plier et découper horizontalement (IPS9)** : plie et découpe les pages A3 horizontalement en deux pages A4.
	- **Fusionner sur le bord le plus long** : fusionne deux pages consécutives le long du bord long des pages.
	- **Fusionner verticalement** : fusionne deux pages consécutives à la verticale.
	- **Fusionner horizontalement** : fusionne deux pages consécutives à l'horizontale.

 Si vous souhaitez que le scanner ne numérise qu'une seule face de la feuille, sélectionnez **Forcer le mode simple (recto simple)**.

**Remarque** : dans l'onglet **Opérations**, vous pouvez sélectionner les opérations de traitement des images à appliquer. Ces opérations sont identiques pour la numérisation avec un scanner ou à partir des dossiers. Elles sont décrites ci-dessous.

#### <span id="page-21-0"></span>**4.1.2 Paramètres des dossiers**

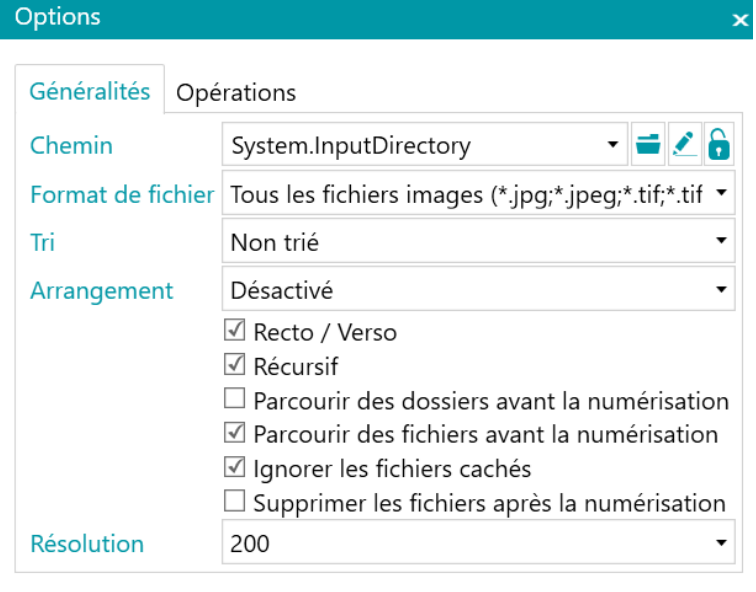

#### *Chemin*

- Cliquez sur l'icône Parcourir ( ) pour sélectionner le dossier de numérisation.
- Pour personnaliser l'expression, cliquez sur l'icône du crayon ( ) pour accéder à l'Editeur d'expressions. **Important** : lors de la personnalisation de l'expression, assurez-vous d'ajouter **+ "\" +** entre les différents éléments. Notez que vous pouvez aussi utiliser des valeurs fixes entre les guillemets doubles. Par exemple : C:\Images.

OK

Annuler

- Si le dossier à partir duquel vous souhaitez numériser est protégé par un mot de passe, cliquez sur l'icône du cadenas ( $\Box$ ).
	- Indiquez votre **nom d'utilisateur** (du domaine). Par exemple IRIS\_DOM\MonNom.
	- Saisissez votre **mot de passe**.
	- **Confirmez** le mot de passe et cliquez sur **OK**.

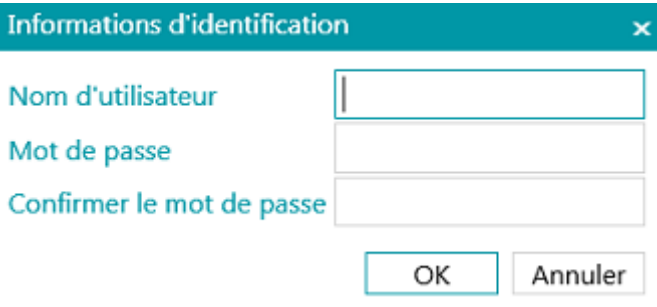

## *Format de fichier*

IRISmart File recherche tous les fichiers qui se terminent par les extensions \*.jpg,\*.jpeg,\*.tif,\*.tiff, \*.png, \*.bmp et \*.pdf.

## *Tri*

Sélectionnez le type de tri à appliquer aux fichiers numérisés : par nom, date de création, date de modification ou non trié.

#### *Arrangement*

Précisez comment vous souhaitez fractionner ou fusionner les documents provenant du scanner dans la liste déroulante **Arrangement** :

- **Désactivé** : les pages ne seront pas fractionnées.
- **Découper le bord le plus long** : découpe les pages le long du bord long de la page.
- **Découper verticalement** : découpe les pages à la verticale.
- **Découper horizontalement** : découpe les pages à l'horizontale.
- **Plier et découper horizontalement (IPS9)** : plie et découpe les pages A3 horizontalement en deux pages A4.
- **Fusionner sur le bord le plus long** : fusionne deux pages consécutives le long du bord long des pages.
- **Fusionner verticalement** : fusionne deux pages consécutives à la verticale.
- **Fusionner horizontalement** : fusionne deux pages consécutives à l'horizontale.

#### *Autres options*

- Sélectionnez **Recto / Verso** pour qu'IRISmart File traite les pages impaires en tant que pages recto et les pages paires en tant que pages verso. Activez cette option si vous utilisez un scanner recto-verso.
- Sélectionnez **Récursif** pour qu'IRISmart File traite également les fichiers dans les sous-dossiers du dossier d'entrée sélectionné.
- **Parcourir des dossiers avant la numérisation** : vous êtes invité à indiquer le dossier d'entrée chaque fois que vous cliquez sur **Numériser**.
- **Parcourir des fichiers avant le scan** : vous êtes invité à sélectionner un ou plusieurs fichiers chaque fois que vous cliquez sur **Numériser**.
- **Ignorer les fichiers cachés** : lorsque cette option est sélectionnée, les fichiers cachés ne sont pas numérisés.
- **Supprimer les fichiers après la numérisation** : lorsque cette option est sélectionnée, les fichiers sont supprimés après la numérisation.

#### *Résolution*

Lors de l'importation de fichiers PDF, vous pouvez sélectionner la **résolution** dans laquelle ils seront importés. Vous pouvez choisir une résolution allant de 100 ppp à 1200 ppp. Notez qu'une résolution de 300 ppp est généralement recommandée.

Cette option ne s'applique *pas* aux fichiers image et ne modifie pas la résolution de votre scanner.

**Remarque** : dans l'onglet **Opérations**, vous pouvez sélectionner les opérations de traitement des images à appliquer. Ces opérations sont identiques pour la numérisation avec un scanner ou à partir des dossiers. Elles sont décrites ci-dessous.

## <span id="page-22-0"></span>**4.1.3 Opérations**

IRISmart File offre un large éventail de fonctionnalités de traitement d'image en vue d'obtenir les meilleurs résultats de numérisation possibles. Plus la qualité des numérisations est élevée, plus le traitement sera précis.

Cliquez sur l'onglet **Opérations** pour y accéder.

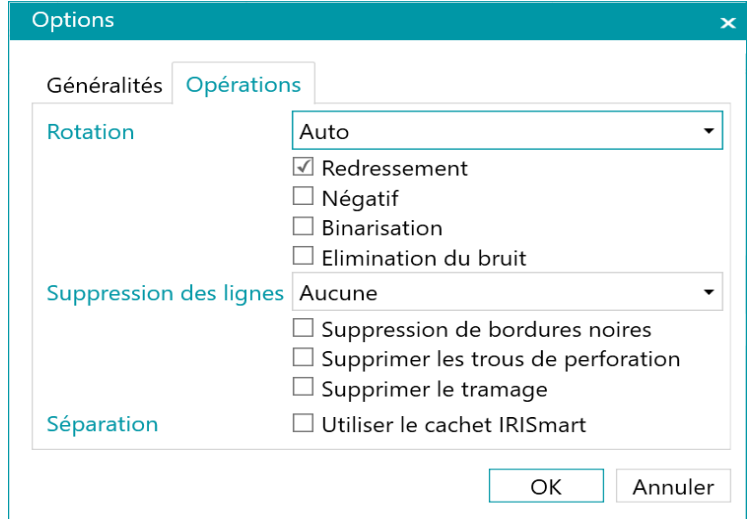

# <span id="page-23-1"></span>*Rotation*

L'option **Rotation** permet de faire pivoter les images de 90°, 180° et 270° degrés ou de les faire pivoter automatiquement.

## *Redressement*

L'option **Redressement auto.** redresse les images inclinées lors de la numérisation.

## *Négatif*

L'option **Négatif** inverse la couleur des documents numérisés.

# *Binarisation*

L'option **Binarisation** convertit les images en couleur et en niveaux de gris en images binaires (noir et blanc) auxquelles IRISmart File applique ensuite ses opérations de traitement d'image.

Par conséquent, l'option **Binarisation** peut être uniquement appliquée à des images en couleur et en niveaux de gris, pas aux images en noir et blanc.

## *Elimination du bruit*

L'option **Eliminer le bruit** peut être uniquement appliquée aux images bitonales. Elle permet d'éliminer les petits points parasites susceptibles d'apparaître sur les documents.

## *Suppression des lignes*

L'option **Suppression des lignes** supprime les lignes des images numérisées. **Remarque** : cette option n'est valable que pour les images bitonales.

Cette opération permet également de supprimer les lignes horizontales, les lignes verticales ou les deux.

# *Suppression de bordures noires*

L'option **Suppression de bordures noires** supprime les bordures noires (ou les encadrés foncés) des images bitonales.

## *Supprimer les vides*

Supprime les perforations des images numérisées.

Cette opération peut être appliquée aux images en noir et blanc, en couleur et en niveaux de gris.

**Important :** votre scanner doit créer des perforations noires pour qu'elles soient correctement supprimées. Il n'est pas possible de supprimer les perforations blanchâtres.

**Conseil** : si votre scanner possède aussi une option de suppression des perforations, vous devez choisir où l'activer : dans les réglages du scanner ou dans IRISmart File, mais n'activez jamais les deux.

# *Supprimer le tramage*

Supprime le tramage (parasites) indésirable des images.

Cette opération peut être uniquement appliquée aux images en noir et blanc. Dès lors, si vous numérisez en couleur, pensez à utiliser d'abord l'opération **Binarisation**.

## *Séparation*

La séparation basée sur le tampon IRISmart peut être activée ou désactivée.

Cette méthode de séparation a pour principal objectif d'éviter de devoir insérer des pages blanches pour séparer les documents.

**Important :** L'activation de cette méthode peut diminuer la vitesse globale de 2 à 4 pages par minute.

**Conseil :** le tampon doit être correctement appliqué, pas trop incliné, et sur fond blanc. Les tampons trop pâles ou imprécis peuvent ne pas être correctement reconnus.

# <span id="page-23-0"></span>4.2 Numérisation des documents

Lorsque vous avez sélectionné une **[source de numérisation](#page-20-3)** et configuré les paramètres associés, vous pouvez numériser vos documents dans l'un des projets.

Important : si vous voulez numériser des factures, consultez le chapitre **[Traitement des factures](#page-30-3)**.

Cliquez sur **Numériser** pour commencer la numérisation.

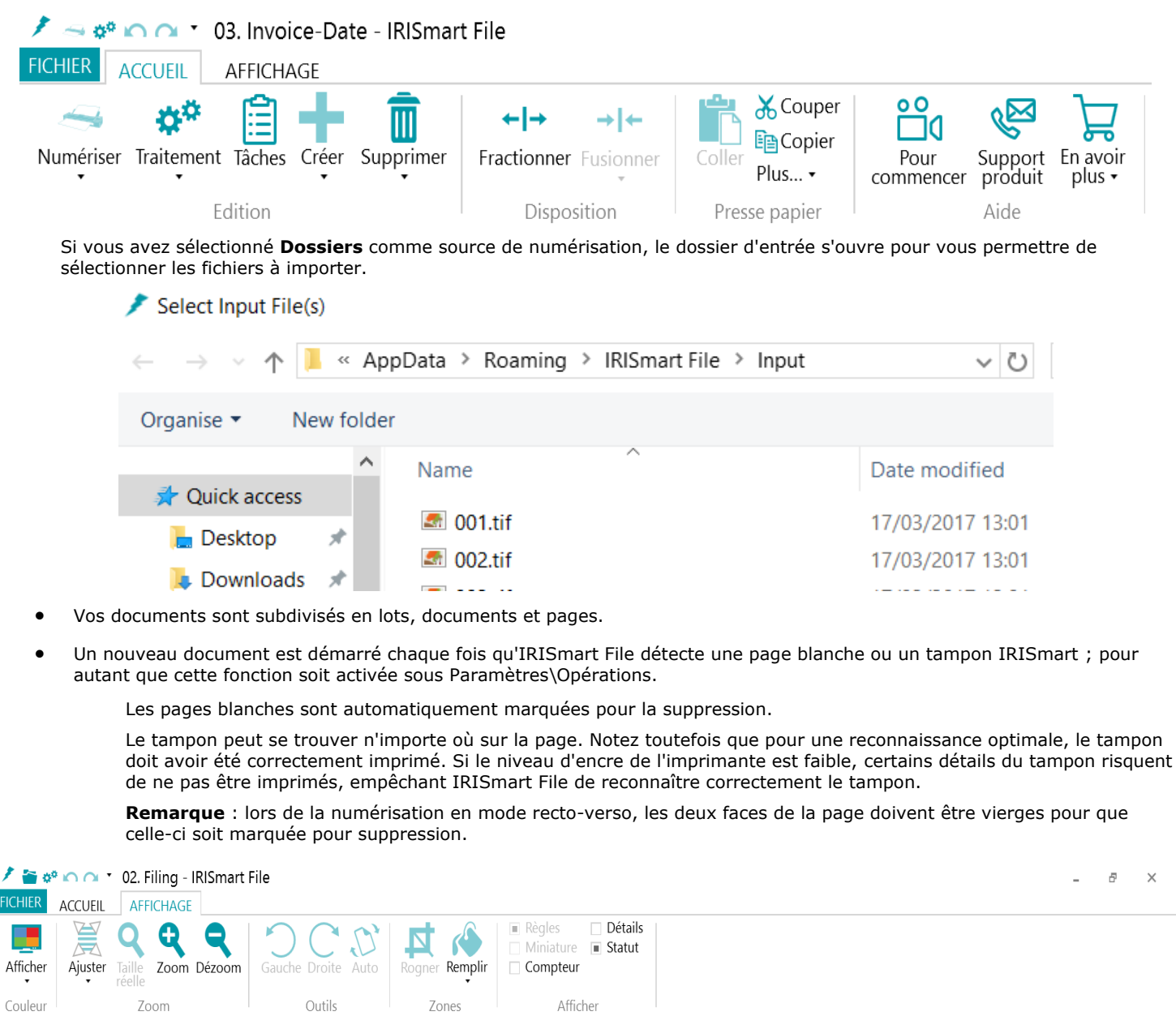

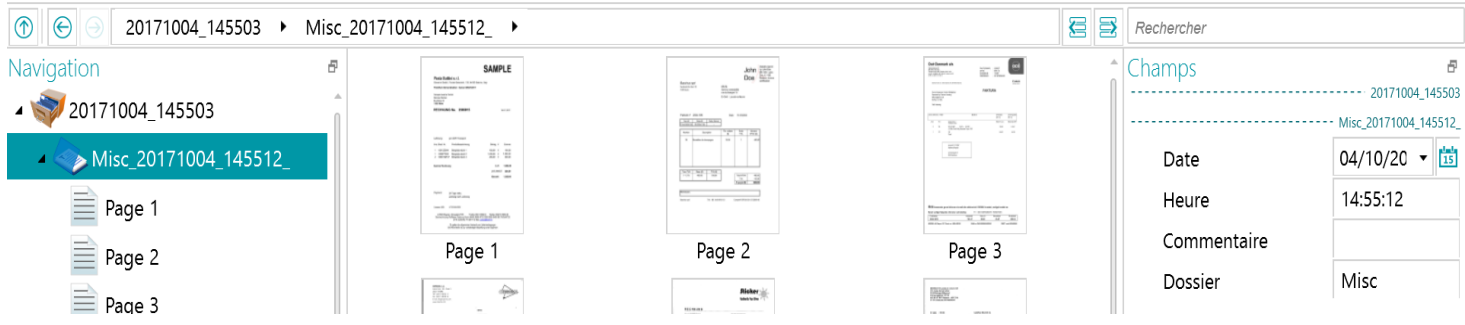

Dans le projet **Classement**, chaque **lot** est nommé au format suivant : DateNumérisation(AAAAMMJJ)\_HeureNumérisation(HHMMSS). Chaque **document** est nommé au format suivant :

<Société> DateNumérisation(AAAAMMJJ)\_HeureNumérisation(HHMMSS)\_<Commentaires>. Comme vous pouvez le voir, la valeur du champ **Dossier** est utilisée comme préfixe, et la valeur du champ **Commentaires** comme suffixe. Pour renommer un document, entrez une nouvelle valeur dans le champ **Dossier** et/ou **Commentaires** et appuyez sur Entrée. Le document sera renommé.

Dans le projet **Renommer**, chaque **lot** est appelé Lot\_n et chaque **document,** Document\_n.Notez que le compteur de documents s'incrémente au fil des différents lots. Pour renommer un lot ou un document, cliquez dessus avec le bouton droit et sélectionnez **Renommer**. Saisissez ensuite la valeur requise.

# <span id="page-25-0"></span>**4.2.1 Vérification des documents numérisés**

## *Images multiflux*

Si votre scanner génère des images multiflux, à savoir une version couleur, noir et blanc et/ou en niveaux de gris de la même numérisation, les images multiflux sont également conservées dans IRISmart File.

Cliquez sur un document pour voir les pages sous-jacentes. Les pages contenant des images multiflux sont signalées par un léger ombrage sous celles-ci.

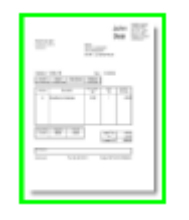

Pour passer d'un flux à un autre :

- Cliquez sur l'onglet **Affichage**, puis sur la flèche vers le bas sous **Afficher**.
- Ensuite, sélectionnez le flux voulu.

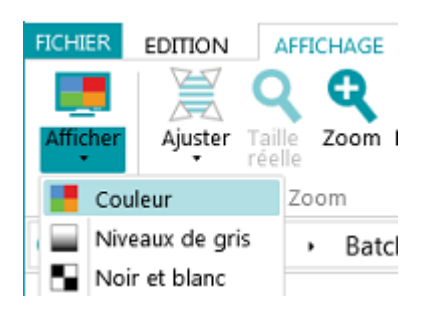

#### *Images recto-verso*

Si vous utilisez un scanner recto-verso et que la fonction **Recto/Verso** est activée dans IRISmart File, IRISmart File alterne correctement entre les faces recto et verso.

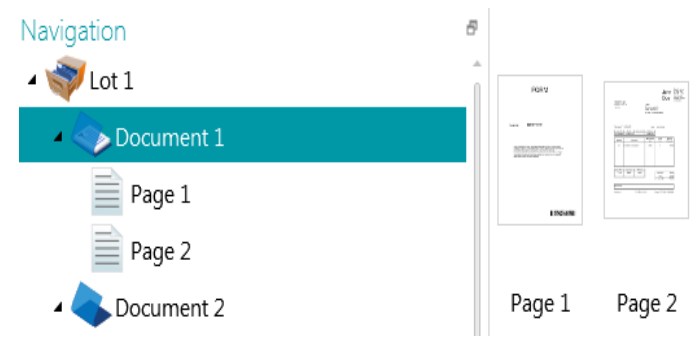

## <span id="page-25-1"></span>**4.2.2 Réorganisation des documents numérisés**

Il est possible de réorganiser les documents numérisés de plusieurs façons en mode Navigateur.

- Réorganisez-les dans l'Explorateur du mode Navigateur.
- Réorganisez-les dans le visualiseur.
- Utilisez la barre de navigation pour faciliter la navigation.

Les pages peuvent être déplacées vers d'autres documents et lots. Les documents peuvent être déplacés vers différents lots. Et vous pouvez modifier l'emplacement des lots.

Toutefois, sachez que la structure Lot > Document > Page doit toujours être conservée.

Les opérations suivantes sont disponibles dans l'Explorateur du mode Navigateur et dans le visualiseur :

- Glisser-déposer
- Couper-coller
- Fractionner et fusionner
- Réorganiser des éléments
- Créer manuellement des nouveaux lots et documents

Faire pivoter des pages

Vous pouvez également :

- Rogner des pages
- Obscurcir certaines parties de pages numérisées, lorsqu'elles contiennent des informations confidentielles par exemple

#### *Faire glisser-déposer des documents*

Il est possible de faire glisser et de déposer des lots, des documents et des pages à d'autres emplacements, tant dans l'Explorateur du mode Navigateur que dans le visualiseur.

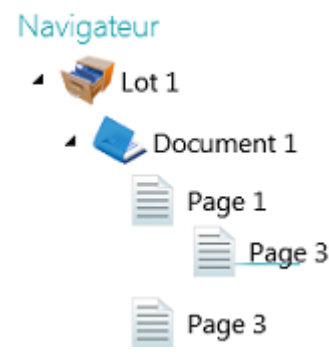

#### *Couper, copier et coller des documents*

Les lots, les documents et les pages peuvent être également déplacés par un couper-coller.

- Cliquez avec le bouton droit sur l'élément à déplacer puis cliquez sur **Couper** ou **Copier**.
- Positionnez le curseur sur l'emplacement au niveau duquel vous souhaitez coller l'élément et cliquez sur **Coller**.

#### *Fractionner et fusionner des documents*

Il est possible de fractionner ou de fusionner des lots et des documents avec des lots et des documents voisins.

**Pour fractionner un lot/document :**

- Sélectionnez-le et cliquez sur **Fractionner** dans l'onglet **Modifier**.
	- Vous pouvez aussi cliquer avec le bouton droit sur l'élément et sélectionner **Fractionner**.

#### **Pour fusionner des lots/documents :**

- Sélectionnez le lot/document à fusionner avec le lot/document suivant et cliquez sur **Fusionner** dans l'onglet **Modifier**.
- Vous pouvez aussi cliquer avec le bouton droit sur l'élément et sélectionner **Fusionner**.

#### *Créer manuellement un nouveau lot/document*

- Positionnez le curseur sur l'emplacement au niveau duquel vous souhaitez créer un nouveau lot/document. **Remarque** : les nouveaux lots sont toujours insérés à la fin du lot précédent, pas au milieu des documents.
- Cliquez sur la flèche vers le bas figurant sous l'option **Créer** dans l'onglet **Modifier**.

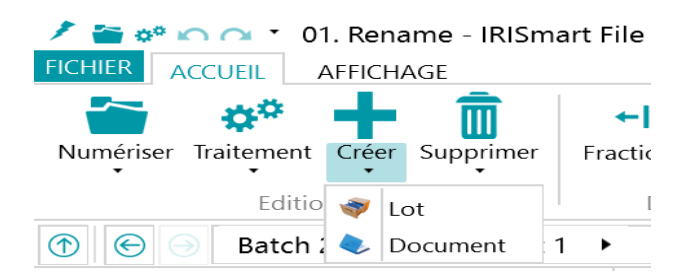

- Sélectionnez **Lot** ou **Document**.
- Nommez le lot/document.
- L'option **Démarrer la numérisation** est activée par défaut. Lorsque le nouveau lot / document est créé, IRISmart File démarre automatiquement la numérisation.

#### *Faire pivoter des pages*

**•** Sélectionnez la page à faire pivoter.

Cliquez sur l'onglet **Affichage** et sélectionnez l'une des options de rotation.

## *Rogner des pages*

- Sélectionnez la page à rogner.
- Tracez un cadre entourant la zone autour de laquelle vous souhaitez rogner la page.
- Dans l'onglet **Affichage**, cliquez sur **Rogner**.

## *Obscurcir des pages*

- Sélectionnez une page dont vous souhaitez obscurcir certaines sections.
- Dessinez un cadre autour de la partie à obscurcir.
- Dans l'onglet **Affichage**, cliquez sur la flèche vers le bas sous **Remplir** pour sélectionner la couleur de remplissage de votre choix.
- Cliquez ensuite sur **Remplir**.

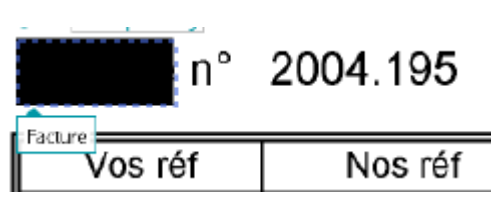

# <span id="page-27-0"></span>4.3 Validation des champs d'index

Quatre champs d'index sont créés par défaut dans le projet **Classement** : Date, Heure, Commentaire et Dossier. Le projet **Renommer** contient un seul champ d'index : **Dossier**.

Notez qu'IRISmart File ne permet pas de créer de champs d'index supplémentaires.

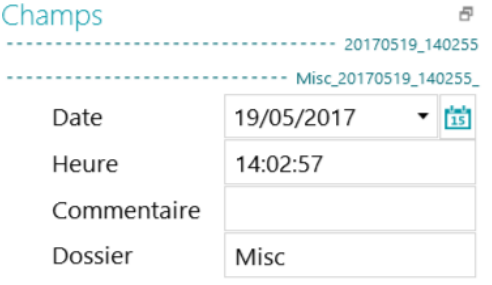

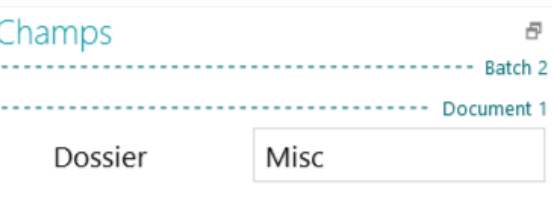

*Champs d'index du projet Classement Champs d'index du projet Renommer*

Dans le projet **Classement**, chaque **lot** est nommé selon le format suivant :

DateNumérisation(AAAAMMJJ)\_HeureNumérisation(HHMMSS). Chaque **document** est nommé selon le format suivant : <Société>\_DateNumérisation(AAAAMMJJ)\_HeureNumérisation(HHMMSS)\_<Commentaires>. Comme vous le voyez, la valeur du champ **Dossier** est utilisée comme préfixe, et la valeur du champ **Commentaire** comme suffixe. Pour renommer un document, saisissez une nouvelle valeur dans le champ **Dossier** et/ou **Commentaire** et appuyez sur Entrée. Le document sera alors renommé.

Dans le projet **Renommer**, chaque **lot** est appelé Lot\_n et chaque **document**, Document\_n. Notez que le compteur de documents s'incrémente au fil des différents lots. Pour renommer un lot ou un document, cliquez avec le bouton droit et sélectionnez **Renommer**. Saisissez ensuite la valeur requise.

#### **Couleurs des champs d'index**

- Les valeurs correctes sont marquées en blanc.
- Les champs modifiés manuellement sont marqués en jaune.
- Les champs incorrects sont marqués en rouge.
- Les champs incorrects qui ont été corrigés sont marqués en vert.

#### **Pour basculer entre les champs d'index :**

- Appuyez sur la touche Tab pour passer au champ d'index suivant.
- Appuyez sur les touches Maj + Tab pour revenir au champ précédent.

## **Pour modifier un champ d'index :**

• Indiquez une nouvelle valeur manuellement.

- Utilisez l'OCR à la volée : cliquez dans le champ d'index, puis faites glisser une zone d'extraction de données (texte ou codebarres) vers l'image dans le Visualiseur.
	- Le contenu de la zone sera renseigné dans le champ d'index.
- Sélecteur de texte par double-clic : cliquez dans le champ d'index, puis double-cliquez sur un mot dans l'image pour l'ajouter au champ d'index. Ou double-cliquez tout en maintenant la touche CTRL enfoncée pour entrer une ligne entière de texte.

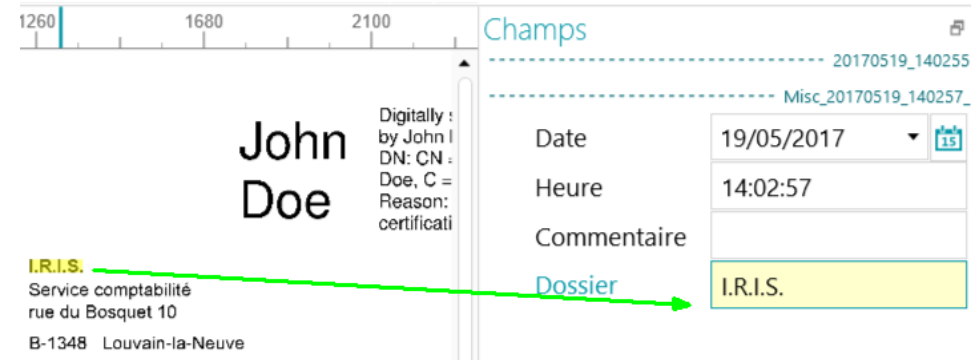

#### **Pour annuler/répéter des opérations :**

- Utilisez les flèches d'annulation/répétition de la [barre d'outils Accès rapide.](#page-12-3)
- **Pour valider un champ d'index :**
	- Appuyez sur Entrée.

## <span id="page-28-0"></span>4.4 Traitement des documents

 Lorsque vous avez numérisé et de validé vos documents, cliquez sur la flèche vers le bas sous **Traitement** et sélectionnez la destination de votre choix.

#### 01. Rename - IRISmart File  $\Omega$

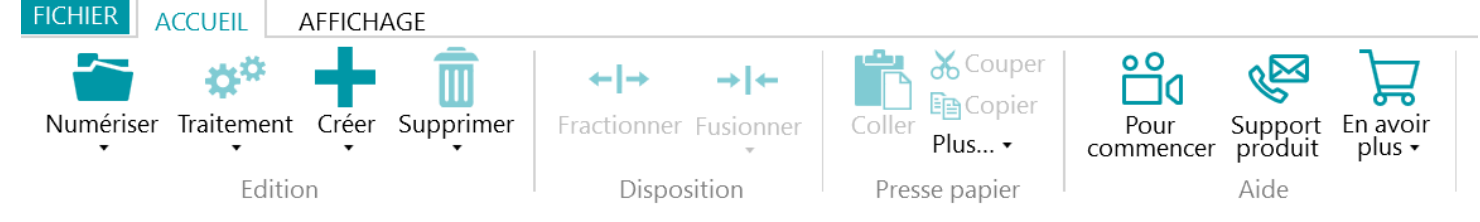

Cliquez ensuite sur **Paramètres** pour configurer la destination

**Remarque** : lorsque vous sélectionnez **Dossier**, le bouton **Paramètres** n'est pas disponible. Les documents sont toujours envoyés vers le dossier **IRISmart File** dans votre dossier **Documents**.

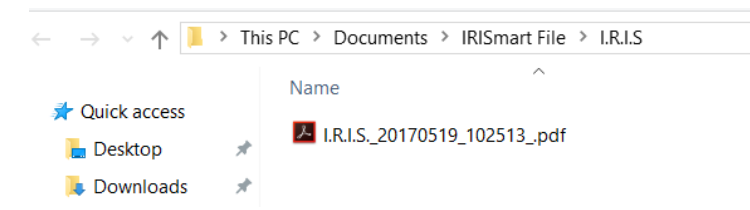

- Dans la fenêtre d'authentification qui s'ouvre, saisissez vos nom d'utilisateur et mot de passe et connectez-vous.
- Une fois la configuration terminée, cliquez sur **Traitement**. Les documents traités sont convertis en fichiers PDF indexés compressés. Les fichiers PDF compressés générés par IRISmart File sont des fichiers PDF iHQC de niveau II (qualité moyenne).

## <span id="page-28-1"></span>4.5 Gestion des documents

Lors du traitement, il est possible de vérifier le statut des lots en cours de traitement dans le menu Application. Pour ce faire, cliquez sur **Fichier** > **Gérer**.

Cet écran propose une vue d'ensemble des lots en cours de traitement, du projet concerné, de leur statut, de l'activité effectuée sur les lots, etc.

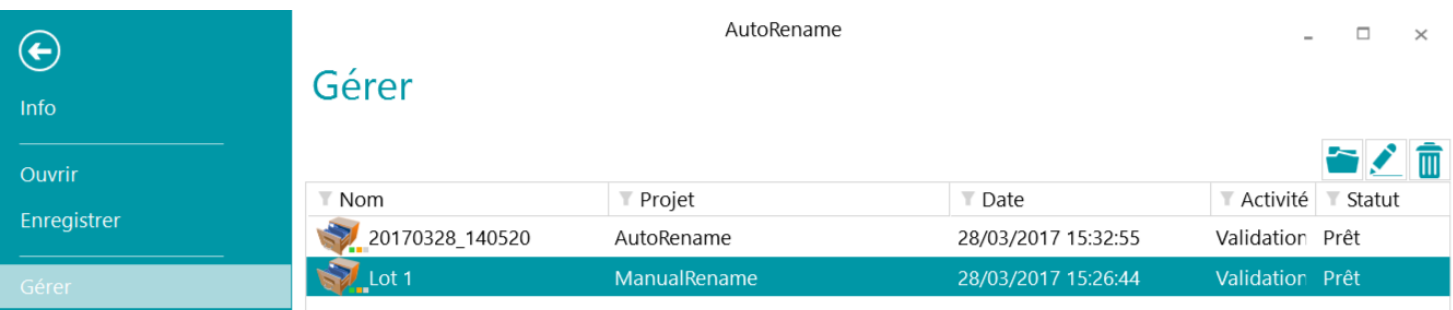

#### Vérification de l'historique des lots

Sélectionnez un lot et cliquez sur l'icône **Historique** 

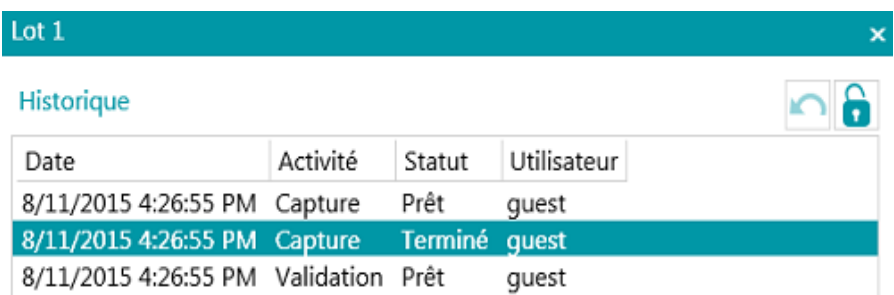

#### Déverrouillage des lots

Lorsqu'un utilisateur exécute une activité sur un lot, le lot actuel est verrouillé jusqu'à ce que l'utilisateur l'ait exporté. Dans le cas où un lot doit rester protégé, il est possible de le déverrouiller manuellement :

- Cliquez avec le bouton droit sur le lot à déverrouiller.
- Puis cliquez sur **Déverrouiller**.

Notez toutefois que cette fonction a été conçue dans un but de récupération. Elle doit être uniquement utilisée à des fins de diagnostic et non dans le cadre de procédures standard.

**Remarque** : si la fonction de déverrouillage n'est pas disponible, cela signifie que le lot a déjà été déverrouillé.

#### Renvoi de lots

Lorsqu'un lot a un statut « En erreur » (lorsqu'un erreur quelconque est survenue), l'utilisateur peut tenter de relancer le traitement :

- Sélectionnez un lot et cliquez sur l'icône **Historique** .
- Sélectionnez l'activité requise dans la liste.
- Cliquez sur l'icône Réessayer Le statut du lot est désormais « Prêt » et le lot peut être à nouveau traité en mode Navigateur.

#### Recherche de lots

Cette fonction vous permet d'ouvrir lot directement dans le projet approprié lorsque vous vous trouvez dans un autre projet.

- Cliquez sur l'icône Parcourir pour ouvrir le projet correspondant et importer le lot sélectionné.
- Vous pouvez également cliquer avec le bouton droit sur le lot et sélectionnez **Ouvrir**.

**Remarque** : si la fonction Parcourir n'est pas disponible, cela signifie que vous n'avez pas de lots en cours de traitement dans d'autres projets ou qu'ils sont toujours verrouillés.

#### Suppression de lots

- Sélectionnez le lot à supprimer.
- Cliquez sur l'icône de la corbeille pour supprimer le lot sélectionné.
- Vous pouvez également cliquer avec le bouton droit sur un lot et sélectionnez **Supprimer**.

# <span id="page-30-3"></span><span id="page-30-0"></span>**5. Traitement des factures**

# <span id="page-30-1"></span>5.1 Introduction

Le module Invoice Add-on transforme IRISmart File en une solution de traitement des factures : **IRISmart Invoice**.

## *Définition de la facture*

Avant de voir comment traiter les factures dans IRISmart Invoice, commençons par donner la définition de la facture : une facture est un document de comptabilité générale qui prouve un achat ou une vente. Elle atteste de la créance d'un créancier envers un débiteur, autrement dit de la dette d'un client envers un fournisseur. (Source : https://debitoor.fr/termes-comptables/facture)

## *Pays pris en charge*

IRISmart Invoice est capable de traiter des factures émises dans les pays suivants :

Autriche, Belgique, Bulgarie, Chypre, République tchèque, Allemagne, Danemark, Estonie, Grèce, Espagne, Finlande, France, Croatie, Hongrie, Irlande, Italie, Lituanie, Luxembourg, Lettonie, Malte, Pays-Bas, Norvège, Pologne, Portugal, Suède, Slovénie, Slovaquie, Roumanie et Royaume-Uni.

**Important** : pour traiter des factures de l'un de ces pays, les paramètres **Région et langue** doivent être définis sur le pays de vos factures. Pour cela, accédez à **Panneau de configuration** > **Région > Format** et sélectionnez la langue de votre choix dans la liste.

## *Que fait IRISmart Invoice et que ne fait-il pas ?*

- Smart Invoice est un outil qui vous aide à remplir certains champs de facture clés, ce n'est pas un logiciel de comptabilité fournisseurs entièrement automatique.
- Un seul numéro de TVA sera détecté.
- Il ne contient pas de champs spécifiques comme le SIRET pour la France ou l'ESR ou la Suisse. Le cas échéant, le champ Commentaire peut être utilisé pour y entrer des commentaires.
- Ce module ne contient pas de codes articles.
- Certaines factures de téléphone ou d'énergie peuvent ne pas être reconnues.
- Les factures présentant une mise en page étrange ou une qualité d'impression ou de numérisation médiocre peuvent ne pas être correctement reconnues.
- L'utilisation des données de base améliorera la reconnaissance.
- La séparation des pages reposant sur les pages blanches ou les tampons doit être vérifiée attentivement. Certaines pages blanches peuvent ne pas être totalement vierges et certains tampons peuvent ne pas être imprimés correctement (encre de mauvaise qualité, orientation anormale). Avant de traiter les documents, il est recommandé d'effectuer une vérification visuelle.
- Chaque document ne peut comporter qu'une seule facture.
- Vous pouvez numériser un nouveau lot pendant le traitement des factures d'un lot précédent.
- Si vous avez besoin d'une solution de capture de factures dotée de fonctionnalités complètes, visitez notre site Web pour découvrir les autres solutions que nous proposons.

## <span id="page-30-2"></span>5.2 Traitement des factures

Les étapes du processus de numérisation des factures sont similaires à celles des deux autres projets. Seules les étapes qui diffèrent sont expliquées ici.

## *1. Sélection du projet de facture*

Deux projets différents vous permettent de classer les factures de deux manières :

## Facture-Fournisseur

Enregistre toutes les factures dans le même dossier.

- 1. Le nom du document est Fournisseur\_NumFacture\_DateFacture(AAAAMMJJ)\_Commentaire.
- 2. Le document est enregistré sous IRISmart File\Invoice\Vendor.
- 3. Si elle n'existe pas, la facture .xlsx est créée et les informations y sont ajoutées. La facture est ensuite enregistrée sous IRISmart File\Invoice\Vendor\.

## Facture-Date

Enregistre toutes les factures dans un dossier différent chaque mois.

- 1. Le nom du document est DateFacture(AAAAMMJJ) Fournisseur NumFacture Commentaire.
- 2. Le document est enregistré sous IRISmart File\Invoice\Date\AAAAMM. Si le dossier AAAAMM n'existe pas, un nouveau dossier est alors créé.
- 3. Si la facture .xlsx n'existe pas, elle est créée et les informations y sont ajoutées. La facture est ensuite enregistrée sous IRISmart File\Invoice\Date\.

## *2. Sélection de la source de numérisation*

Consultez la section **Mise en route** > **[Sélection de la source de numérisation](#page-20-3)**.

## *3. Numérisation des documents*

Consultez la section **Mise en route** > **[Numérisation des documents](#page-23-1)**.

#### *4. Validation des champs d'index*

 Une fois les factures numérisées dans IRISmart Invoice, seuls les champs **Date de numérisation** et **Heure de numérisation** sont remplis.

Notez que les formats de date et heure dépendent des paramètres **Région et langue** configurés sur votre ordinateur.

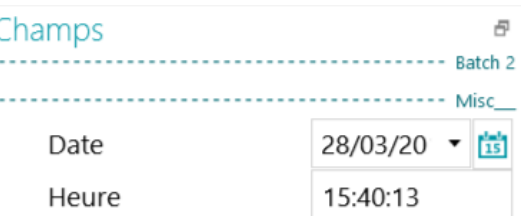

 Pour extraire les autres informations requises, cliquez sur **Traitement**. Lors du traitement des factures, les icônes d'engrenagesde l'écran principal tournent en continu.

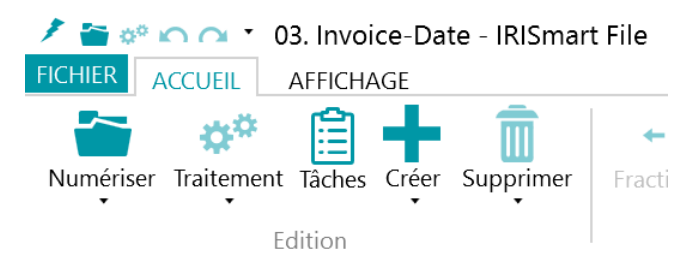

Une fois le traitement terminé, le nombre de factures prêtes pour l'export est indiqué par un chiffre sur le bouton **Tâches**.

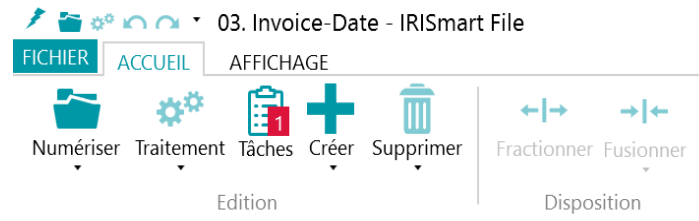

- IRISmart File tente d'extraire les données suivantes :
	- **Fournisseur** : émetteur de la facture.

**Important :** pour que les informations du **créditeur** soient extraites d'une facture, vous devez fournir à IRISmart File les **données de base** nécessaires. Les données de base sont utilisées pour évaluer, extraire et reconnaître les informations nécessaires dans les factures. Au cours du traitement, IRISmart File compare les résultats de la reconnaissance extraits des factures aux informations figurant dans les données de base. Pour créer des données de base, utilisez l'application **Master Data Editor** installée avec IRISmart File.

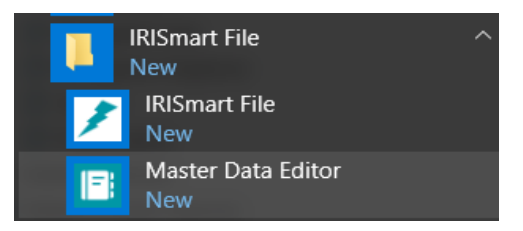

Pour plus d'informations, consultez le **Guide d'utilisation de Master Data Editor**.

**Remarque** : la valeur du champ **Créditeur** est utilisée comme préfixe dans le nom du document.

- **Numéro de TVA** : numéro d'identification TVA du créditeur.
- **Date facture** : date à laquelle la facture a été émise.
- **Numéro de facture:** numéro de la facture.
- **Montant HT** : montant hors TVA.
- **Montant TVA** : montant de la taxe sur la valeur ajoutée.
- **Taux TVA** : taux de la taxe sur la valeur ajoutée.
- **Total TTC** : montant net + montant de la TVA.
- **Catégorie** : les catégories comptables suivantes sont actuellement disponibles : Bank (Banque), Car (Véhicule), Energy (Énergie), Insurance (Assurance), Miscellaneous (Divers), Telecom (Télécoms), .
- **Compte de charge** : compte des dépenses d'entreprise.
- **Commentaire** : champ libre à remplir manuellement.

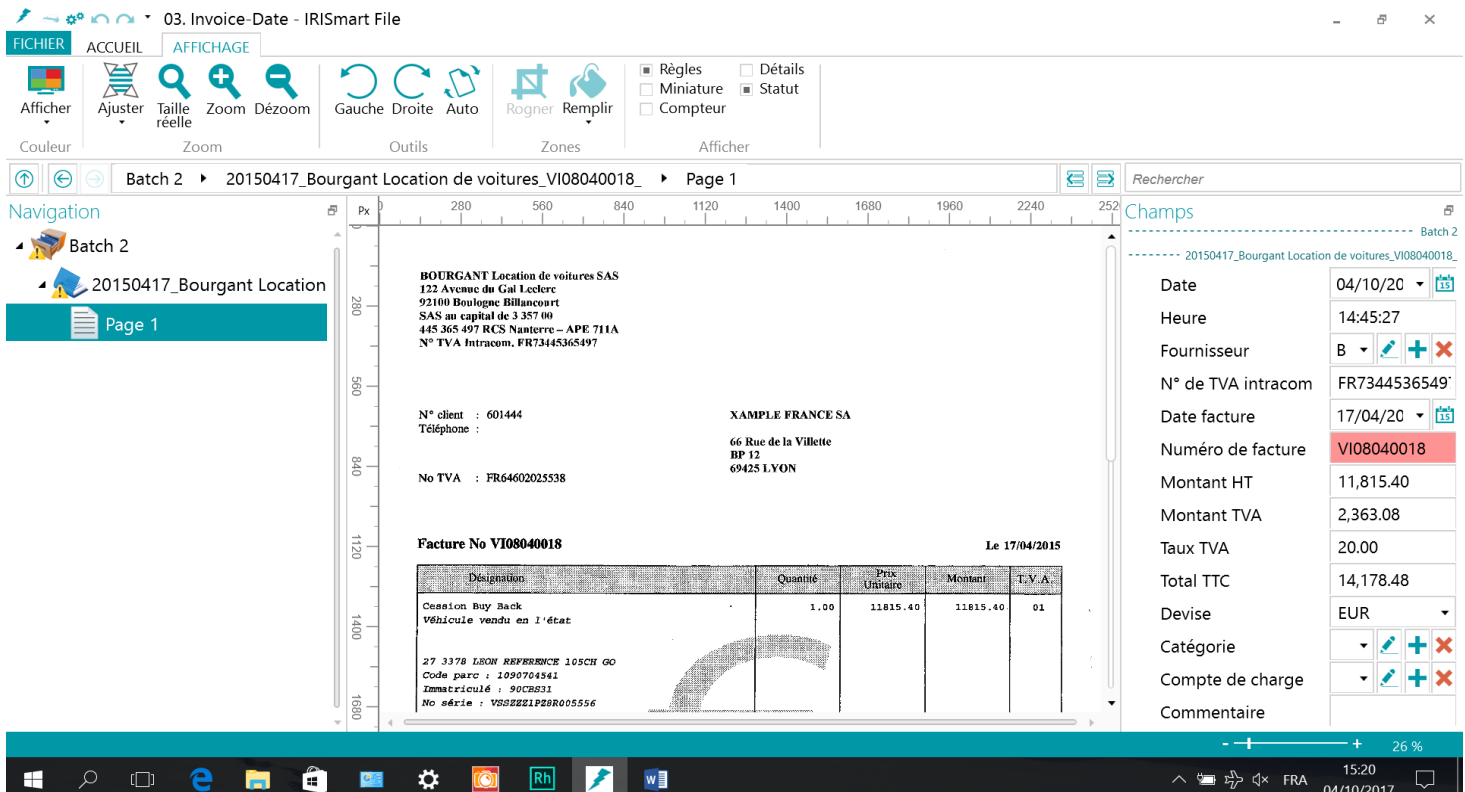

- Lorsque les quatre champs **Montant HT, Montant TVA**, **Taux TVA** et **Total TTC** sont remplis par le logiciel, ils sont validés automatiquement si deux conditions sont remplies :
	- le montant de la TVA + le montant net est égal au montant total ;
	- le montant de la TVA divisé par le montant net est égal au taux de TVA.

#### **Couleurs des champs d'index**

- Les valeurs correctes sont marquées en blanc.
- Les champs modifiés manuellement sont marqués en jaune.
- Les champs incorrects sont marqués en rouge.

Les champs incorrects qui ont été corrigés sont marqués en vert.

#### **Pour basculer entre les champs d'index :**

- Appuyez sur la touche Tab pour passer au champ d'index suivant.
- Appuyez sur les touches Maj + Tab pour revenir au champ précédent.

#### **Pour modifier un champ d'index :**

- Indiquez une nouvelle valeur manuellement.
- Utilisez l'OCR à la volée : cliquez dans le champ d'index, puis faites glisser une zone d'extraction de données (texte ou codebarres) vers l'image dans le Visualiseur. Le contenu de la zone sera renseigné dans le champ d'index.
- Sélecteur de texte par double-clic : cliquez dans le champ d'index, puis double-cliquez sur un mot dans l'image pour l'ajouter au champ d'index. Ou double-cliquez tout en maintenant la touche CTRL enfoncée pour entrer une ligne entière de texte.

#### *5. Traitement des documents*

Après avoir numérisé et validé vos factures, cliquez à nouveau sur **Traitement**.

Les factures sont converties en fichiers PDF indexés compressés et envoyées vers **Documents** > **IRISmart File** > **Invoice**.

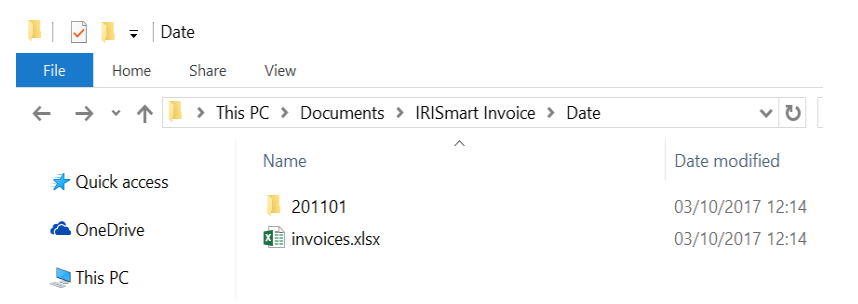

Outre les fichiers PDF, un fichier Excel est également créé contenant toutes les données qui ont été extraites de vos factures.

#### *6. Gestion des documents*

Consultez la section **Mise en route** > **[Gestion des documents](#page-28-1)**.

#### *7. Utilisation des données de base*

Toutes les informations fournisseur proviennent des données de base. C'est une sorte de base de données regroupant toutes les informations requises. Pour les nouveaux fournisseurs, les informations doivent être ajoutées manuellement.

Le moteur de factures reconnaîtra la facture en fonction des données de base. Pour améliorer la reconnaissance, vous devez saisir les informations pertinentes pour chaque fournisseur.

Pour saisir les informations du fournisseur, vous pouvez utiliser l'application Master Data Editor ou cliquer sur le signe + en regard du champ d'index fournisseur.

# <span id="page-34-1"></span><span id="page-34-0"></span>**6. Raccourcis clavier**

Les raccourcis suivants peuvent être utilisés dans IRISmart File.

## *Navigation*

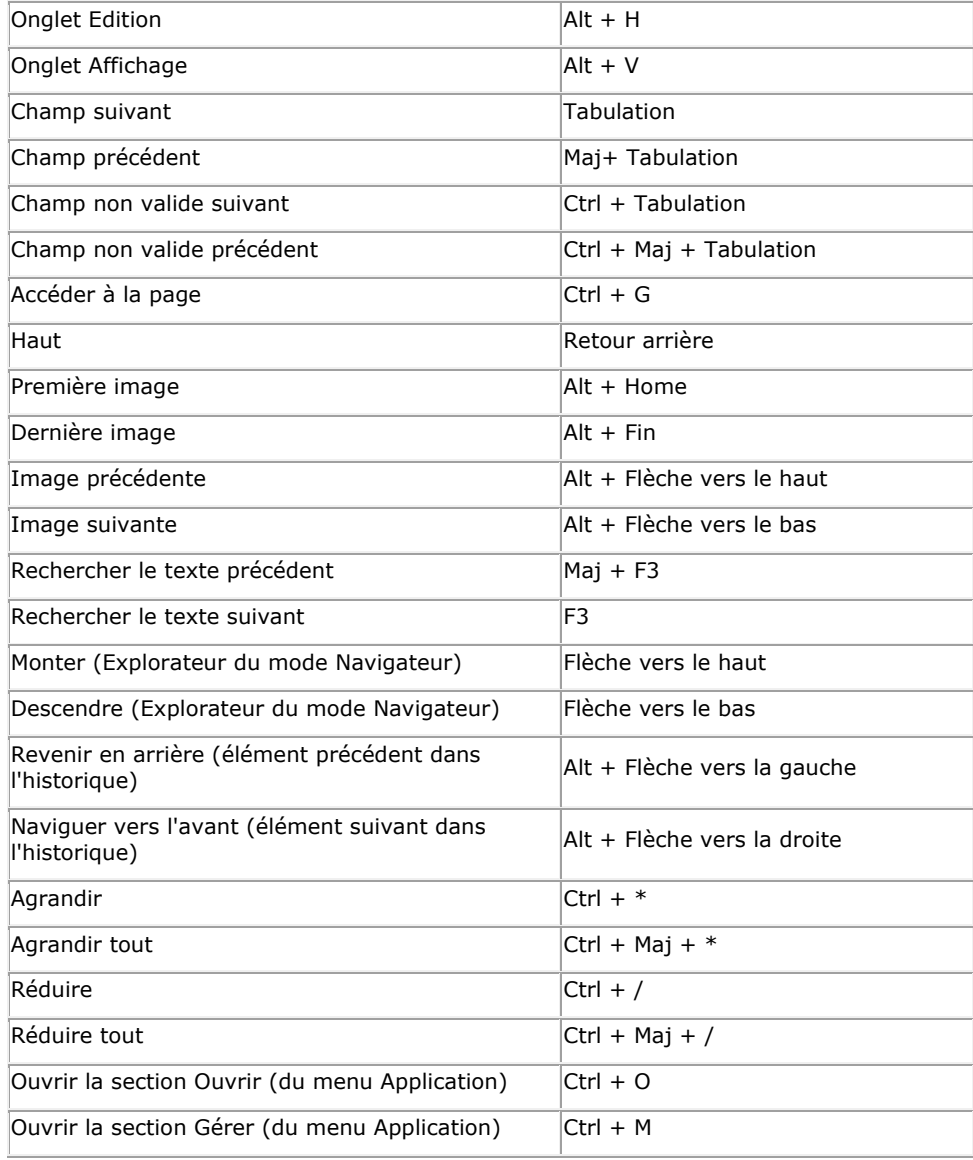

## *Commandes*

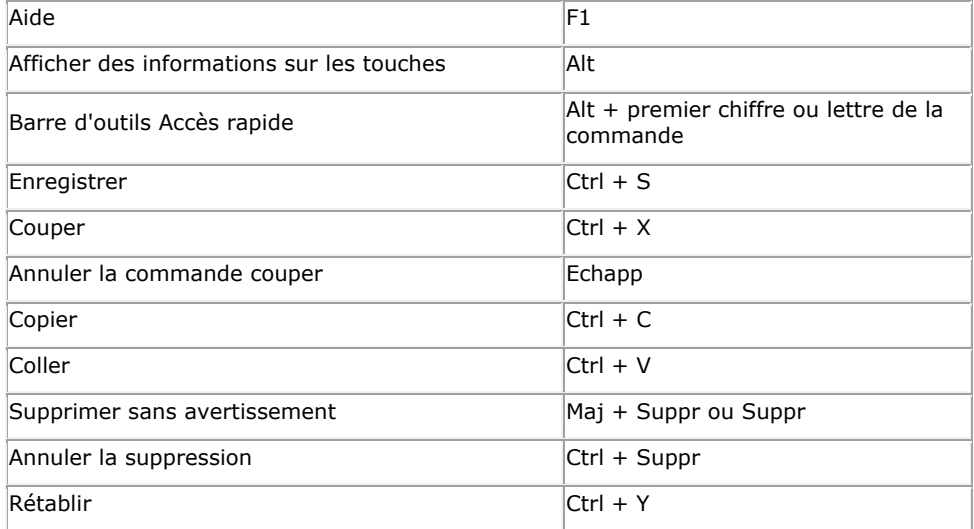

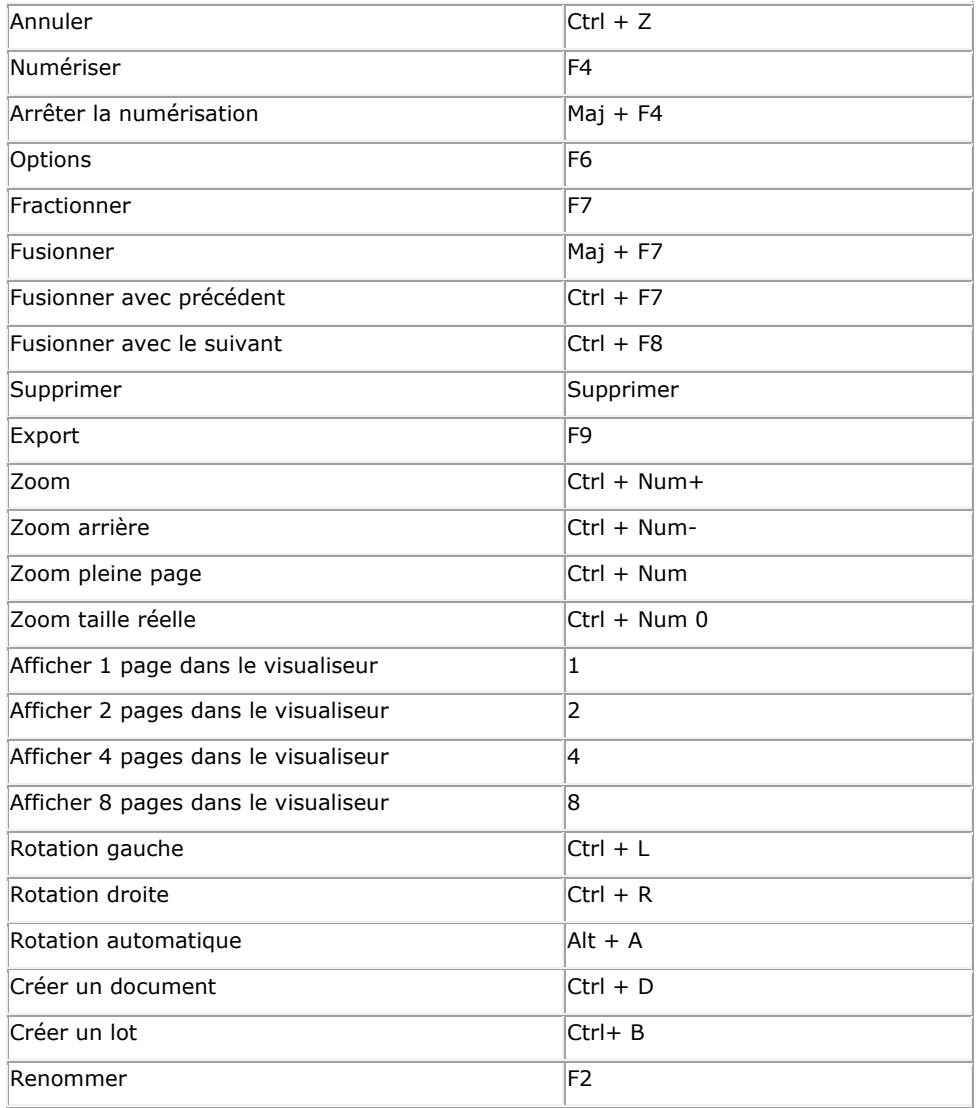